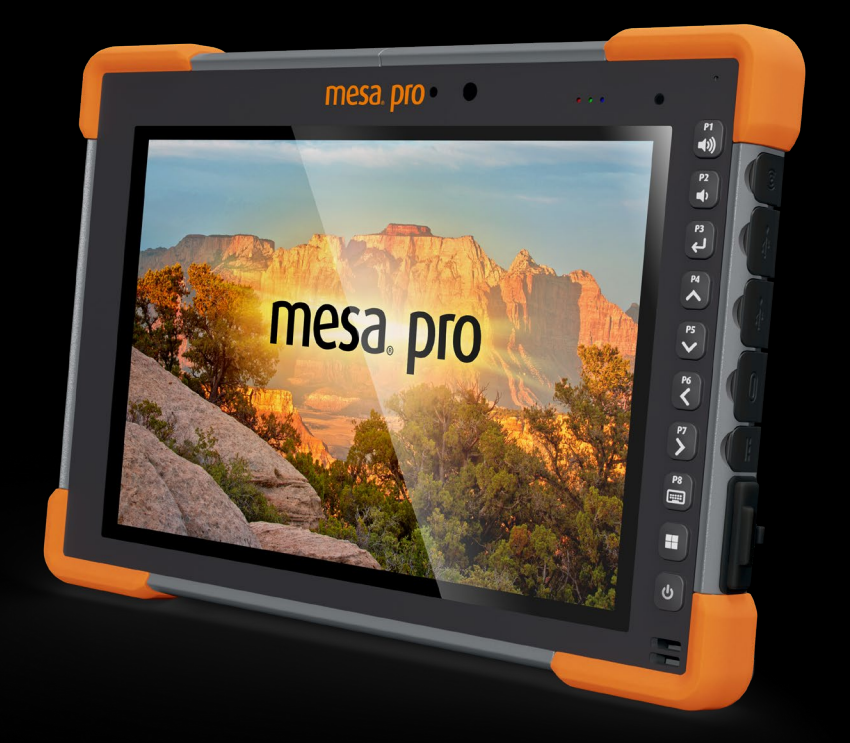

# **Mesa Pro** BENUTZERHANDBUCH

### Benutzerhandbuch zum Mesa Pro

Copyright © August 2023 Juniper Systems, Inc. Alle Rechte vorbehalten. Änderungen vorbehalten.

Teilenummer 31431-03

### Marken

Juniper Systems® ist eine eingetragene Marke von Juniper Systems, Inc. Mesa Pro™ ist eine anerkannte Marke von Juniper Systems, Inc.

Windows, Windows 11 und das Windows-Logo sind Marken oder eingetragene Marken der Microsoft Corporation in den Vereinigten Staaten und/oder anderen Ländern.

Die Bluetooth®-Wortmarke ist Eigentum der Bluetooth SIG, Inc. Jede Verwendung dieser Marken durch Juniper Systems, Inc. erfolgt unter Lizenz.

### Haftungsausschluss

Die in diesem Dokument erwähnten Namen anderer Unternehmen und Produkte können Marken ihrer jeweiligen Eigentümer sein.

### Warnungen

**WARNUNG! Dieses Symbol weist darauf hin, dass die**  ! **Nichtbeachtung von Anweisungen zu schwerwiegenden Verletzungen führen kann.**

**VORSICHT: Dieses Symbol weist darauf hin, dass die Nichtbeachtung von Anweisungen zu Schäden an der Ausrüstung oder zum Verlust von Informationen führen kann.** !

### Inhalt

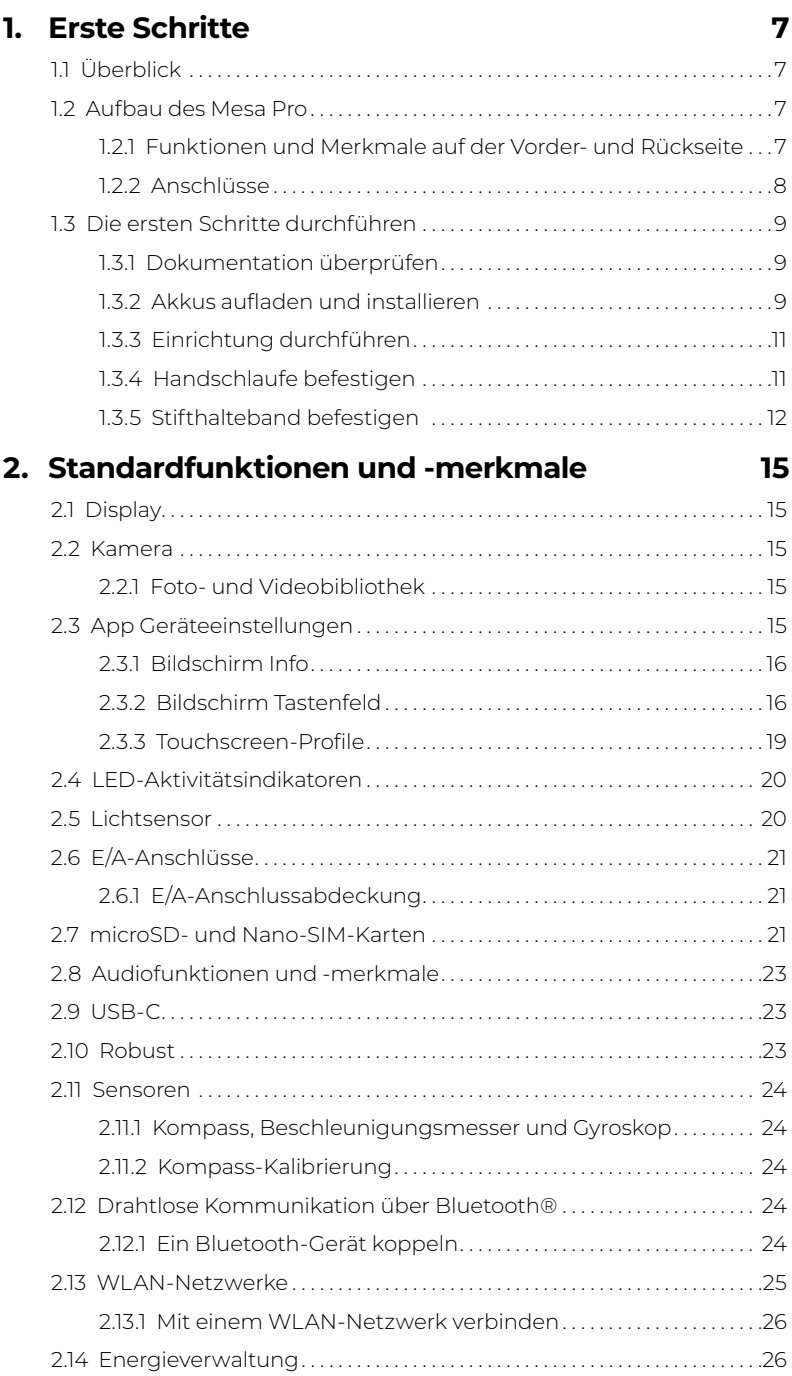

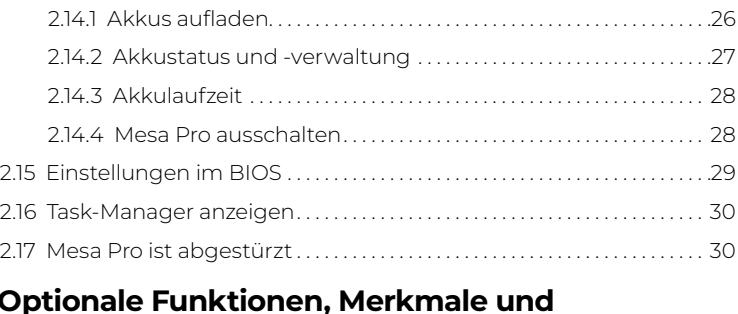

#### 3. O [Zubehörartikel](#page-32-0) 33

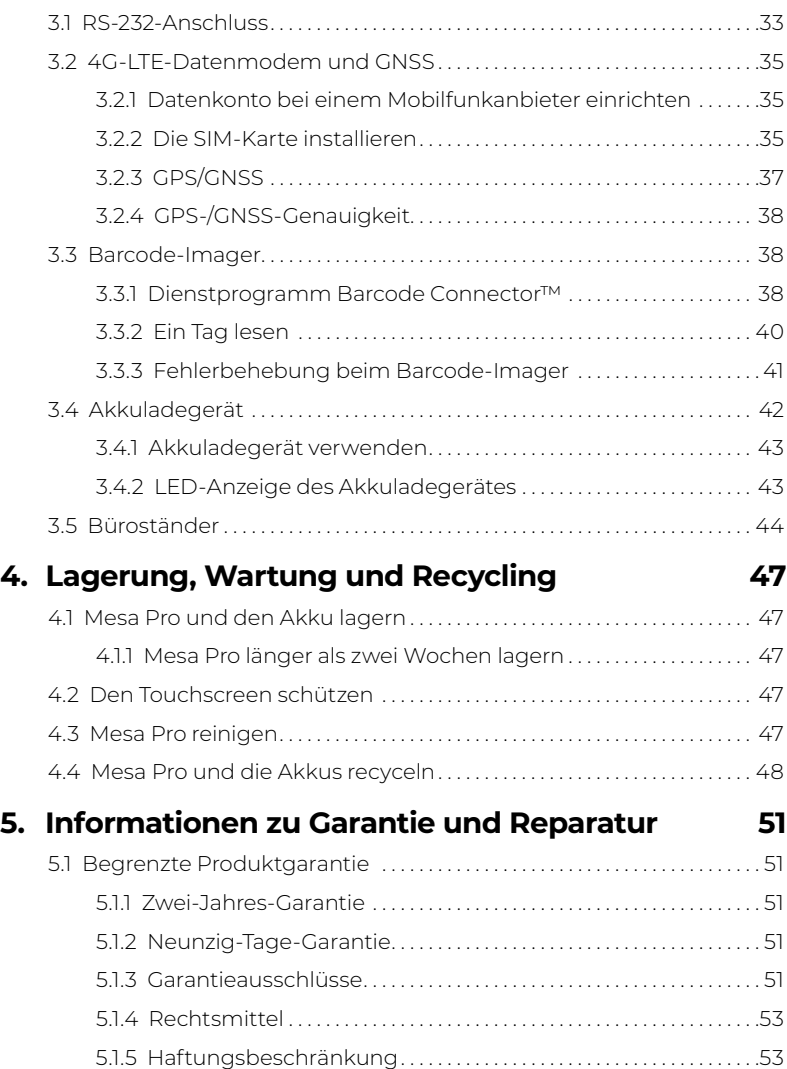

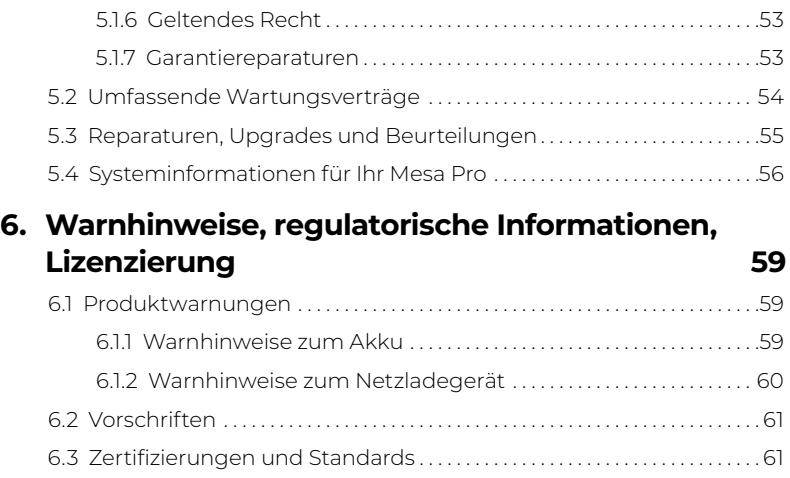

6.3.1 [USA. . 61](#page-60-0) 6.3.2 [Kanada. . 62](#page-61-0) 6.3.3 [Hochfrequenz-Sicherheit. . .](#page-62-0) 63 6.3.4 CE-Kennzeichen (Europäische Union) ........................ 63 6.3.5 [UKCA-Kennzeichnung. . .](#page-63-0) 64 6.3.6 [Konformität zu eingeschränkten Materialien. . .](#page-63-0) 64 6.4 [Lizenzinformationen. . .](#page-63-0) 64

#### 7. [Technische Daten des Mesa Pro](#page-66-0) 67

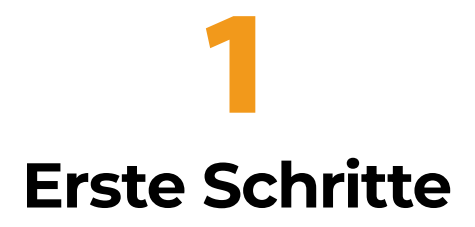

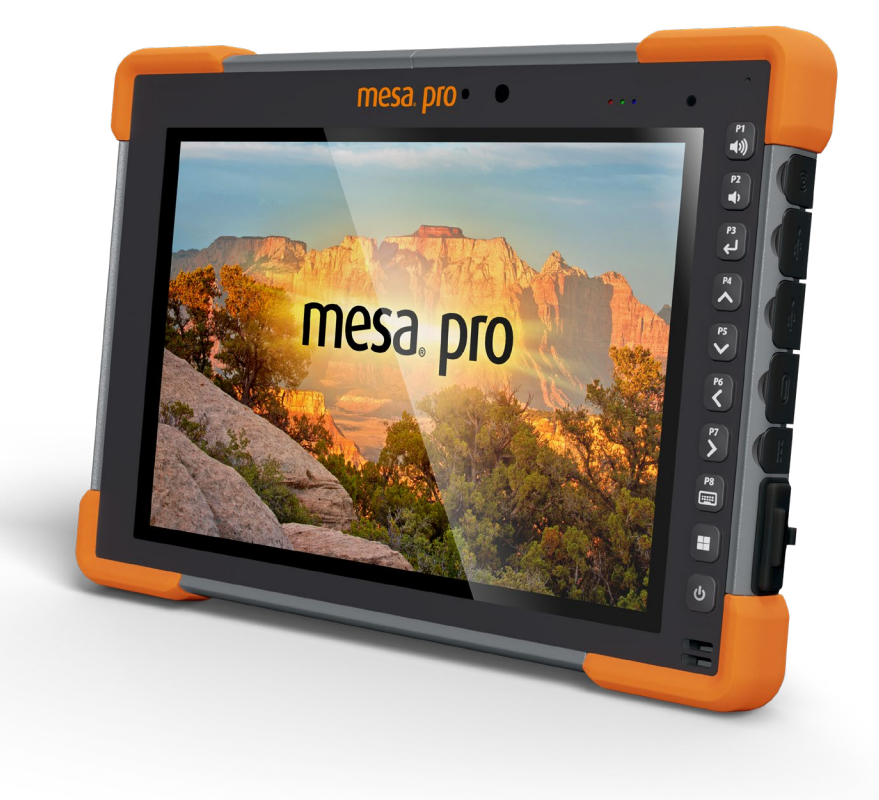

## <span id="page-6-0"></span>**1. Erste Schritte**

### **1.1 Überblick**

Das Mesa Pro Rugged TabletTM von Juniper Systems ist gegen das Eindringen von Staub resistent und hält langen Zeiten unter Wasser stand (IP68-Klassifizierung). Es ist mit dem Betriebssystem Windows 11 IoT Enterprise oder Windows 11 Pro ausgestattet. Zur Standardausstattung gehören ein 10-Zoll-Display, ein kapazitiver Touchscreen, ein im laufenden Betrieb austauschbarer Akku, ein Tastenfeld, Bluetooth, WLAN sowie Kameras auf der Vorder- und Rückseite. Zum Standardzubehör gehören Lithium-Ionen-Akkus, ein Netzladegerät, eine Handschlaufe und ein Stift mit feiner kapazitiver Spitze und einem Haltegurt. Zu den optionalen Funktionen und Merkmalen gehören ein 4G-LTE-Datenmodem mit einem GNSS-Empfänger, ein Barcode-Imager und ein RS-232-Anschluss.

### **1.2 Aufbau des Mesa Pro**

**1.2.1 Funktionen und Merkmale auf der Vorder- und Rückseite**

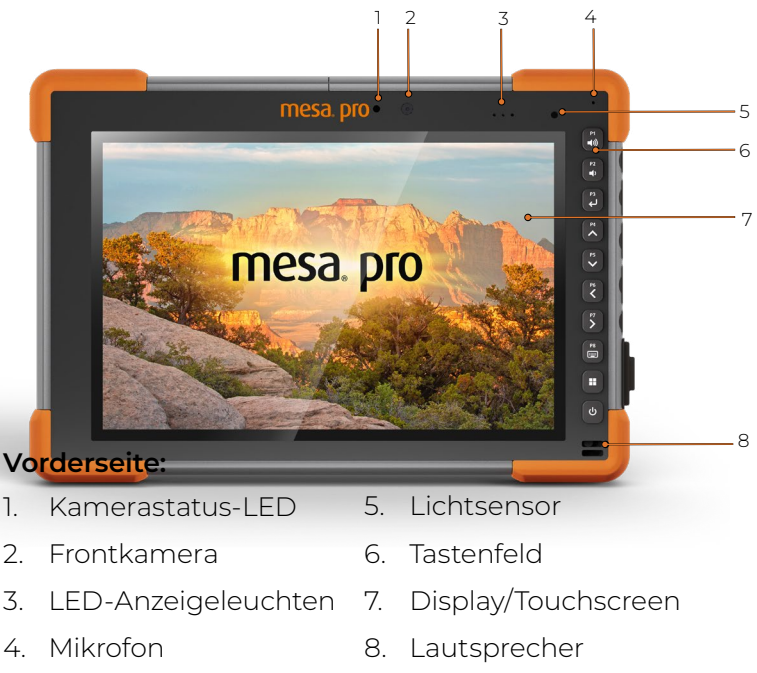

<span id="page-7-0"></span>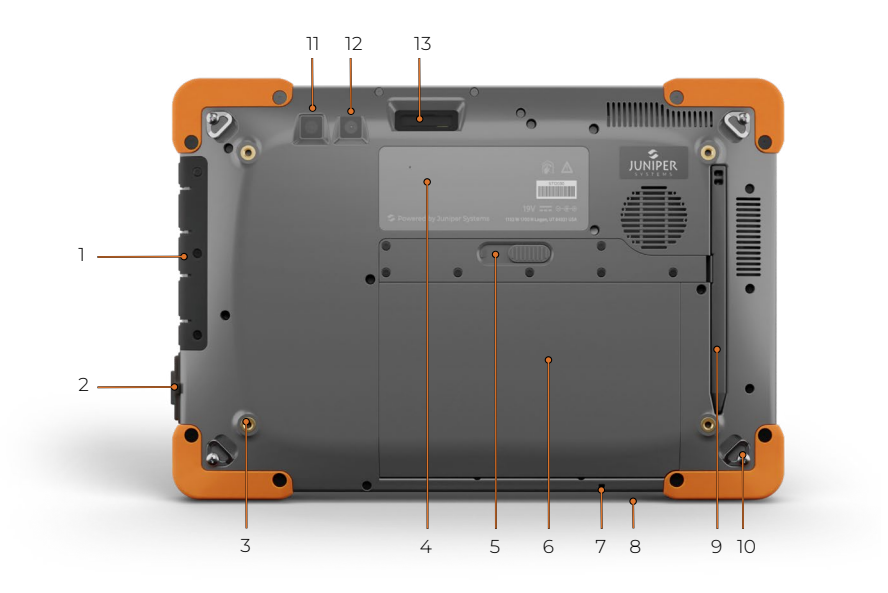

#### Rückseite:

- 1. E/A-Anschlussabdeckung
- 2. RS-232 (optional)
- 3. Befestigungslöcher mit Gewinde (x 4)
- 4. Typenschild
- 5. Verriegelung der Akkufachabdeckung
- 6. Akkufachabdeckung
- 7. Befestigungspunkt für Stifthalteband
- 8. Schlitz für Sicherheitsschloss
- 9. Stift
- 10. Handschlaufe zum Anbinden (x 4)
- 11. Blitzlicht
- 12. Rückkamera
- 13. Barcode-Imager (optional)

#### **1.2.2 Anschlüsse**

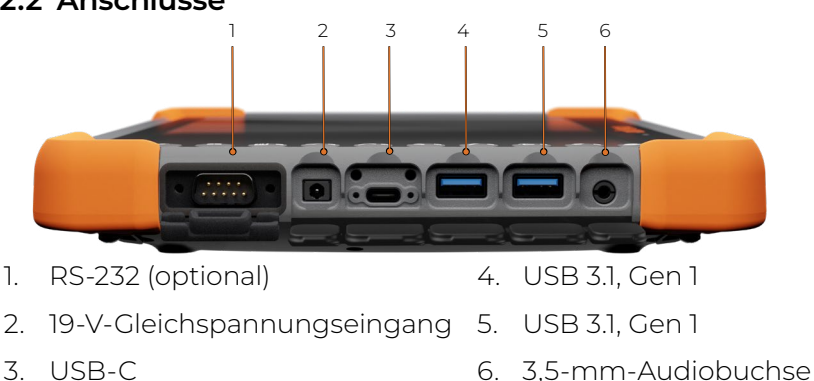

### <span id="page-8-0"></span>**1.3 Die ersten Schritte durchführen**

Wenn Sie Ihr Mesa Pro erhalten haben, führen Sie vor der ersten Inbetriebnahme die in diesem Abschnitt beschriebenen Aufgaben aus.

### **1.3.1 Dokumentation überprüfen**

Dieses Benutzerhandbuch und andere Dokumente wie Versionshinweise sind auf unserer Website verfügbar: *[https://junipersys.com/support/mesa-pro/documentation.](https://junipersys.com/support/mesa-pro/documentation)* Zeigen Sie Dokumente an, laden Sie sie herunter und drucken Sie sie aus, entweder auf dem Mesa Pro oder auf einem anderen Computer mit einer Internetverbindung.

### <span id="page-8-1"></span>**1.3.2 Akkus aufladen und installieren**

Mesa Pro wird mit einem oder zwei wiederaufladbaren und herausnehmbaren Lithium-Ionen-Akkus geliefert (je nach Konfiguration).

#### **VORSICHT: Zum Betrieb des Mesa Pro muss mindestens ein**  ! **Akku eingesetzt sein.**

So installieren und laden Sie die Akkus:

1. Das Akkufach ist über die Rückseite des Tablets zugänglich. Drücken Sie die Verriegelung der Akkufachabdeckung nach innen, schieben Sie sie nach links in die entriegelte Position und entfernen Sie die Abdeckung.

#### **VORSICHT: Das Mesa Pro ist nicht wasser- und staubdicht, wenn die Akkufachabdeckung nicht installiert ist.** !

2. Wenn Sie eine SD-Karte für zusätzlichen Speicher oder eine SIM-Karte mit dem 4G LTE-Datenmodem (optional) verwenden, können Sie diese jetzt vor der Installation der Akkus oder zu einem anderen Zeitpunkt installieren. Wenn Sie dies tun, stellen Sie sicher, dass Sie den Kartenhalter vor dem Einsetzen des Akkus wieder einsetzen. Siehe *[2.7 microSD- und](#page-20-1)  [Nano-SIM-Karten auf Seite](#page-20-1) 21* für weitere Informationen.

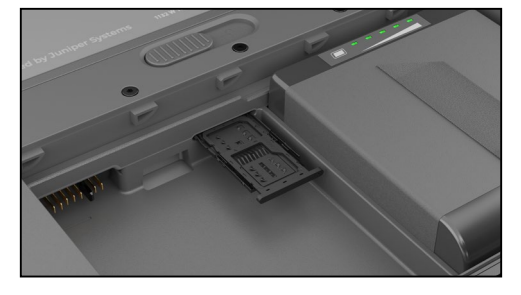

- 3. Legen Sie die Akkus ein.
	- a. Halten Sie den Akku so, dass die schwarze Lasche an der hinteren Kante des Akkus und des Anschlusses zur Verriegelung der Abdeckung zeigt.
	- b. Setzen Sie die vordere Kante zuerst ein und schieben Sie sie vorsichtig unter die beiden Akkuverschlüsse.
	- c. Drehen Sie die Rückseite des Akkus nach unten, bis er flach im Akkufach liegt.

#### **VORSICHT: Setzen Sie den Akku nicht gerade nach unten ein. Dies könnte zu einer Schädigung des Gerätes führen.** !

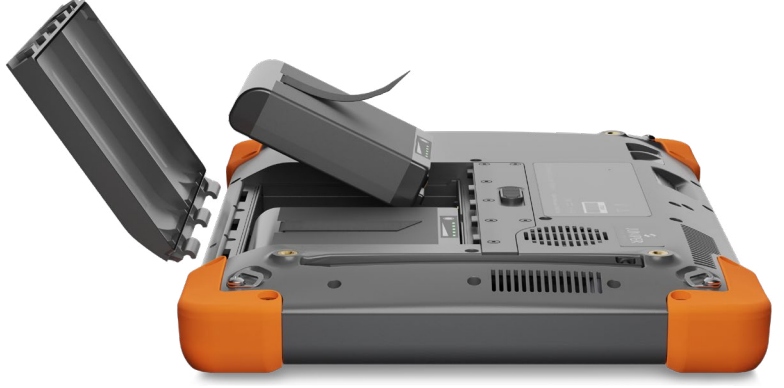

- 4. Setzen Sie die Abdeckung wieder ein und drücken Sie sie nach unten, während Sie den Riegel in die Verriegelungsposition schieben.
- 5. Verbinden Sie den für Ihr Land geeigneten Stecker mit dem Netzladegerät, und stecken Sie ihn in eine Steckdose. Schließen Sie das andere Ende am Gleichspannungsanschluss des Mesa Pro an.

*Hinweis: Verwenden Sie das im Lieferumfang des Mesa Pro enthaltene Netzladegerät oder ein anderes zugelassenes Ladegerät von Juniper Systems. Wenn Sie ein USB-C-Ladegerät verwenden, stellen Sie sicher, dass es 20 V mit mindestens 60 Watt bereitstellen kann.*

6. Laden Sie die Akkus bei Raumtemperatur (20 °C) auf, bis sie vollständig geladen sind.

Während die Akkus geladen werden, blinkt die rote LED. Wenn die Akkus vollständig aufgeladen sind und die externe Stromversorgung eingeschaltet ist, leuchtet die rote LED.

<span id="page-10-0"></span>Die Akkus können auch im Akkuladegerät aufgeladen werden. Dies ist ein optionales Zubehör, mit dem Sie zusätzliche Akkus außerhalb des Mesa Pro aufladen können.

Jeder Akku verfügt über fünf LED-Ladeanzeigen. Drücken Sie die weiße rechteckige Taste auf dem Akku, um die LEDs je nach Ladezustand aufleuchten zu sehen.

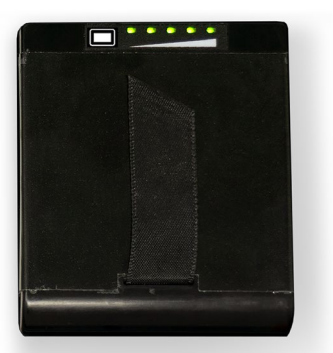

- Fünf Leuchten: 100 % aufgeladen
- Vier Leuchten: 80 % aufgeladen
- Drei Leuchten: 60 % aufgeladen
- Zwei Leuchten: 40 % aufgeladen
- Eine Leuchte: 20 % aufgeladen
- Blinkende Leuchten: entladen

#### **1.3.3 Einrichtung durchführen**

Nach dem ersten Einschalten des Tablets werden die Windows-Konfigurationsoptionen angezeigt. Hier können Sie das Mesa Pro für die Arbeit, für die Schule oder mit einem persönlichen Konto einrichten.

Befolgen Sie die Anweisungen auf dem Bildschirm, um Ihr Gerät nach Bedarf einzurichten. Weitere Hilfe beim Einrichten des Mesa Pro finden Sie unter *https://junipersys.com/support/article/14923*.

#### **1.3.4 Handschlaufe befestigen**

Eine Handschlaufe ist im Lieferumfang des Mesa Pro enthalten. So können Sie das Mesa Pro sicher und ergonomisch halten, da das meiste Gewicht des Tablets auf Ihrem Unterarm ruht.

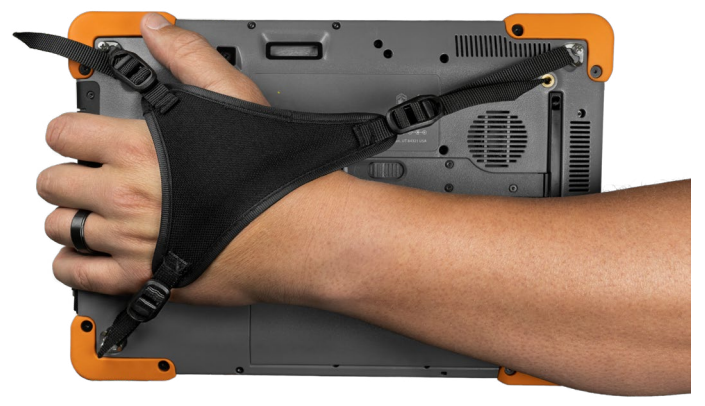

<span id="page-11-0"></span>Um die Handschlaufe anzubringen, befestigen Sie sie an drei Ecken, wie in den Abbildungen unten gezeigt.

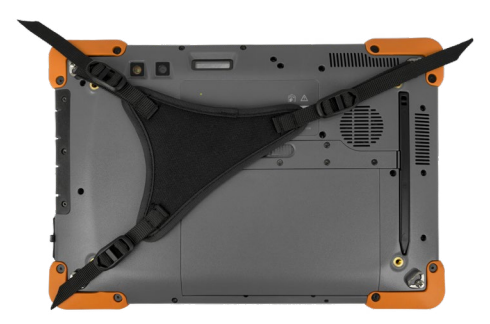

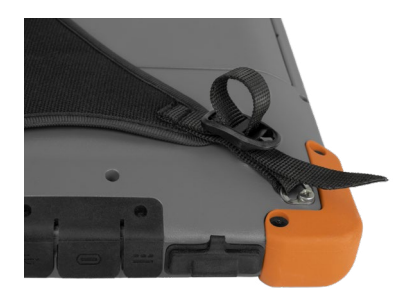

#### **1.3.5 Stifthalteband befestigen**

Im Lieferumfang des Mesa Pro sind ein kapazitiver Stift mit feiner Spitze und ein Halteband enthalten. So befestigen Sie das Halteband:

- 1. Entfernen Sie den Stift, indem Sie auf ein Ende des Stifts drücken, bis er sich löst.
- 2. Befestigen Sie ein Ende des Haltebandes am Stift.
- 3. Schieben Sie die freie Halteschlaufe durch den Befestigungspunkt der Halteschlaufe an der unteren rechten Seite des Mesa Pro.
- 4. Stecken Sie den Stift mit dem befestigten Halteband durch diese Schlaufe und ziehen Sie sie fest.
- 5. Setzen Sie den Stift in den Stiftaufbewahrungsschlitz auf der Rückseite des Mesa Pro ein, indem Sie das gekerbte Ende des Stiftes an der Stiftaufnahme am Mesa Pro ausrichten.

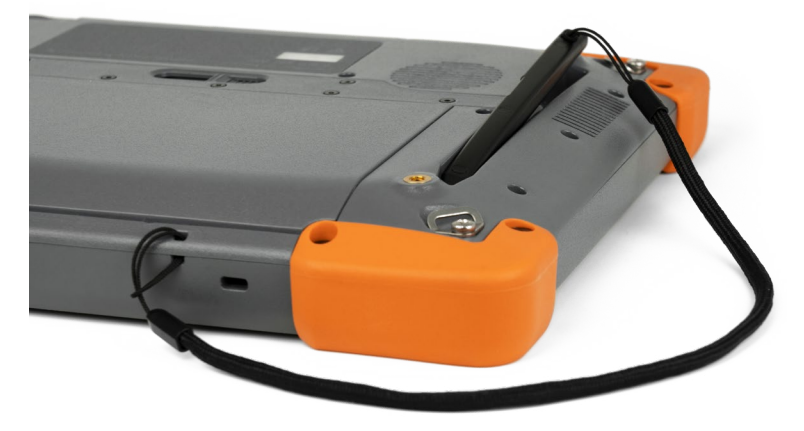

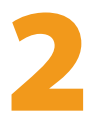

# Standardfunktionen und -merkmale

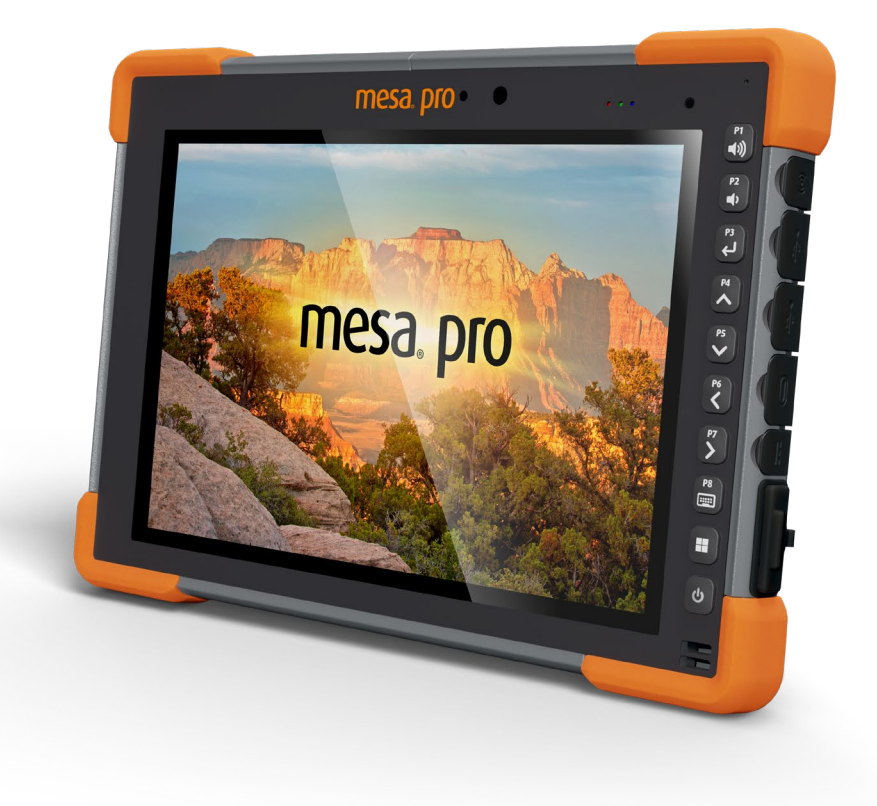

## <span id="page-14-0"></span>**2. Standardfunktionen und -merkmale**

In diesem Kapitel werden die Standardfunktionen und -merkmale erläutert, die in jedem Modell des Mesa Pro Rugged Tablet™ mit Windows 11 enthalten sind.

### **2.1 Display**

Das Mesa Pro hat ein helles Farbdisplay und einen kapazitiven Touchscreen mit einer Bildschirmdiagonale von 10,1 Zoll (256,54 mm).

Um die Anzeigeeinstellungen, einschließlich Textgröße, Helligkeit und Ausrichtung, anzupassen, gehen Sie zu Einstellungen > System und wählen Sie **Anzeige**.

Eine Verknüpfung zum Anpassen der Display-Helligkeit kann im Aktionscenter aufgerufen werden, indem Sie auf dem Desktop auf das Symbol WLAN, Lautstärke oder Akku tippen.

### **2.2 Kamera**

Mesa Pro hat eine 13-MP-Kamera mit Autofokus auf der Rückseite und eine 2-MP-Kamera auf der Vorderseite.

Sie können über die Kamera-Anwendung sowohl Standbilder als auch Videos aufnehmen. Weitere Optionen sind ein Timer, Helligkeitseinstellungen und Blitzlicht für die Rückkamera.

### **2.2.1 Foto- und Videobibliothek**

Fotos und Videos werden automatisch im Ordner "Pictures" (Bilder) gespeichert.

### **2.3 App Geräteeinstellungen**

Das Mesa Pro hat eine integrierte App namens Geräteeinstellungen. In dieser App können Sie detaillierte Informationen über Ihr Gerät anzeigen, einschließlich der Seriennummer, der Modellnummer und der Betriebssystemversion. Die App Geräteeinstellungen enthält auch Optionen zum Anpassen der Einstellungen für die Touchscreen-Profile, programmierbare Tasten und GNSS. Wenn Sie kein Mobilfunkmodul haben, wird die GNSS-Funktion in der App nicht angezeigt. Wenn Ihr Gerät über optionales RS-232 verfügt, wird diese Option auch in der Geräteeinstellungen-App angezeigt. Weitere Informationen zu diesen optionalen Funktionen und Merkmalen finden Sie unter *[3. Optionale Funktionen, Merkmale](#page-32-1)  [und Zubehörartikel auf Seite](#page-32-1) 33.*

### <span id="page-15-0"></span>**2.3.1 Bildschirm Info**

Auf dem Bildschirm Info unter Geräteeinstellungen finden Sie die Seriennummer, die Modellnummer, die Betriebssystemversion, den Produktnamen, die BIOS-Version, die Version des eingebetteten Controllers, die Motherboard-Version, den Prozessortyp, das SSD-Modell, die SSD-Kapazität, den Mobilfunktyp, den Barcode-Typ, die Erweiterungs-ID und den Akkustatus Ihres Gerätes. Hier finden Sie auch die rechtlichen Informationen zum Mesa Pro.

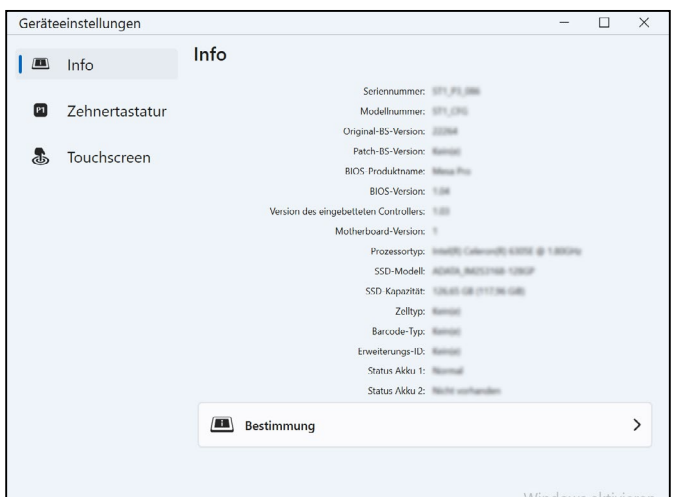

### **2.3.2 Bildschirm Tastenfeld**

Auf dem Bildschirm Tastenfeld in Geräteeinstellungen können Sie die Helligkeit der Hintergrundbeleuchtung des Tastenfelds anpassen, 8 Tasten des Tastenfelds programmieren oder die Standardeinstellungen des Tastenfelds wiederherstellen.

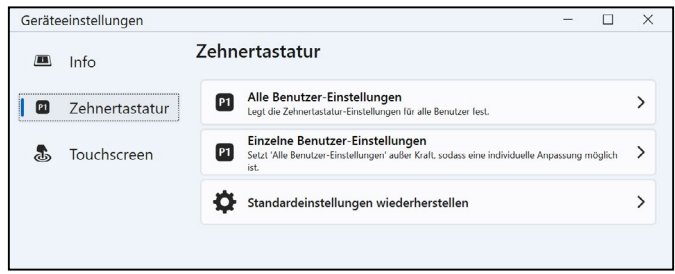

Wählen Sie auf dem Bildschirm Tastenfeld Einstellungen aller Benutzer, um Änderungen am Tastenfeld für jeden am

Gerät angemeldeten Benutzer vorzunehmen. Wählen Sie Einstellungen pro Benutzer, um die Tastenfeldänderungen für Ihr individuelles Konto anzupassen. Wenn die Einstellungen pro Benutzer verwendet werden, haben sie Vorrang vor den Einstellungen für alle Benutzer.

Wählen Sie **Standardeinstellungen wiederherstellen**, um die Tastenfeldeinstellungen für alle Benutzer oder pro Benutzer wiederherzustellen.

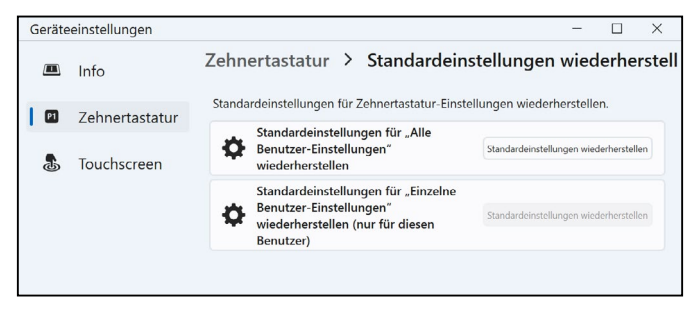

#### **Helligkeit der Tastenfeld-Hintergrundbeleuchtung**

Um die Helligkeit der Hintergrundbeleuchtung des Tastenfelds einzustellen, gehen Sie zu den Benutzereinstellungen des Tastenfelds. Die erste Option für das Tastenfeld ist die Helligkeit der Tastenfeldbeleuchtung. Verwenden Sie das Dropdown-Menü auf der rechten Seite, um eine Helligkeit von 0 %, 25 %, 50 %, 75 % oder 100 % auszuwählen. Das Dimmen der Hintergrundbeleuchtung des Tastenfelds verlängert die Laufzeit der Akkus, wenn das Mesa Pro verwendet wird.

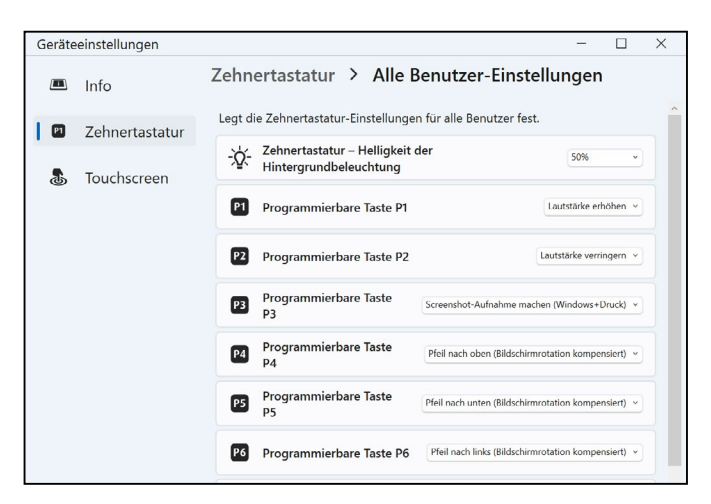

#### **Programmierbare Tasten**

Das Mesa Pro hat eine Einschalten/aussetzen-Taste, eine Windows-Taste und acht programmierbare Tasten (P1 bis P8). Die Standardfunktion jeder programmierbaren Taste ist auf der Taste selbst angegeben.

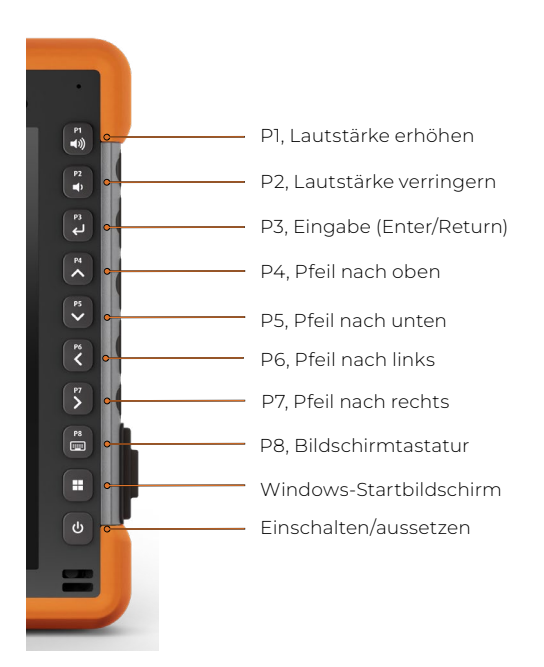

Um den programmierbaren Tasten andere Funktionen zuzuweisen, gehen Sie zu den Einstellungen für die Tastenfeldbenutzer. Die programmierbaren Tasten und ihre aktuellen Belegungen werden angezeigt. Wählen Sie Ihre bevorzugte Funktion für jede Taste aus den Dropdown-Menüs.

#### <span id="page-18-0"></span>**2.3.3 Touchscreen-Profile**

Um das Touchscreen-Profil anzupassen, gehen Sie zu Geräteeinstellungen und wählen Sie Touchscreen. Wählen Sie das Touch-Profil, für das der Bildschirm optimiert werden soll: Finger/Stift (Standard), Finger, feiner Stift mit harter Spitze, Handschuh, Nass/Finger oder Nass/Stift. Während das neue Profil geladen wird, wird eine Fortschrittsleiste angezeigt. Sie können verschiedene Profile ausprobieren, um zu sehen, welches für Sie am besten geeignet ist.

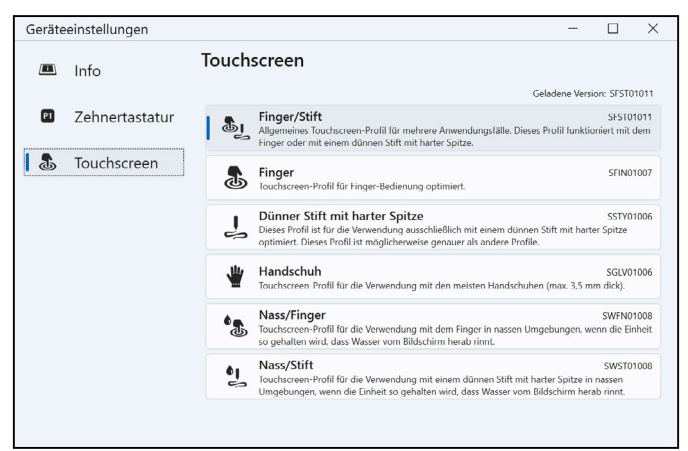

#### **Einsatz im Nassen**

!

Halten Sie das Gerät bei der Verwendung eines der Touchscreenprofile für nasse Umgebungen in einem Winkel von mindestens 30°, um eine Wasseransammlung auf dem Bildschirm zu verhindern.

#### **Verwendung eines Stylus**

Die Profile, die für die Nutzung eines Stylus konzipiert sind, funktionieren am besten mit dem feinspitzigen Stylus, der im Lieferumfang des Geräts enthalten ist. Werden Styli von Dritten verwendet, kann die Touchscreen-Leistung nicht garantiert werden.

**VORSICHT: Verwenden Sie nicht das Windows 11-Bildschirmkalibrierungsprogramm. Wenn es verwendet wird, kann es die Leistung des Touchscreens beeinträchtigen.**

### <span id="page-19-0"></span>**2.4 LED-Aktivitätsindikatoren**

Die LED-Aktivitätsanzeigen befinden sich auf der Vorderseite des Mesa Pro in der oberen linken Ecke.

Rote LED, leuchtend:

- Wenn das Mesa Pro durch Drücken der Ein-/Austaste  $\boldsymbol{\omega}$ in den Ruhezustand versetzt oder ausgeschaltet wird, leuchtet die rote LED, bis das Gerät den Vorgang erfolgreich abgeschlossen hat, und schaltet sich dann aus. Wenn Sie das Gerät ausschalten, nehmen Sie die Akkus nicht heraus, solange das Licht leuchtet.
- Das Netzladegerät ist angeschlossen und die Akkus sind voll (werden nicht geladen) und das Gerät läuft oder ist in den Ruhezustand versetzt. Wenn das Mesa Pro heruntergefahren wird, erlischt die rote LED-Leuchte.

Rote LED, blinkend:

Das Netzladegerät ist eingesteckt und die Akkus werden gerade aufgeladen.

Weißes Licht:

■ Die nach vorne gerichtete Kamera wird verwendet.

Grüne LED, leuchtend:

Hat keine zugewiesene Funktion, kann aber nach Wunsch programmiert werden.

Blaue LED, leuchtend oder blinkend:

■ Hat keine zugewiesene Funktion, kann aber nach Wunsch programmiert werden.

*Hinweis: Diese LEDs können von einem Entwickler programmiert werden. Beispielcode ist auf Anfrage erhältlich.* 

### **2.5 Lichtsensor**

Alle Geräte verfügen über einen Umgebungslichtsensor, der sich auf der Vorderseite des Mesa Pro in der oberen rechten Ecke befindet. Dank des Lichtsensors passt sich die Hintergrundbeleuchtung des Displays automatisch an, wenn sich die Lichtverhältnisse ändern.

Sie können diesen Vorgang aktivieren und die Helligkeit der Anzeige manuell steuern, wenn Sie dies wünschen. Rufen Sie das Startmenü auf und wählen Sie Einstellungen > System > Anzeige > Helligkeit. Aktivieren Sie "Helligkeit automatisch ändern, wenn sich die Beleuchtung ändert".

### <span id="page-20-0"></span>**2.6 E/A-Anschlüsse**

Das Mesa Pro verfügt über einen 19-V-Gleichspannungseingang, zwei USB-3.1-Gen-1-Anschlüsse, einen USB-C- und einen 3,5-mm-Audioanschluss.

#### **2.6.1 E/A-Anschlussabdeckung**

Die E/A-Anschlussabdeckung ist abnehmbar und austauschbar. Wenn Sie einen neuen Gummibelag benötigen, wenden Sie sich an Ihren Vertriebsmitarbeiter.

Um die Abdeckung der E-/A-Anschlüsse wieder anzubringen,

1. Schrauben Sie die Gummi-E/A-Abdeckung auf der Rückseite des Mesa Pro mit einem Torx T6-Schraubendreher ab.

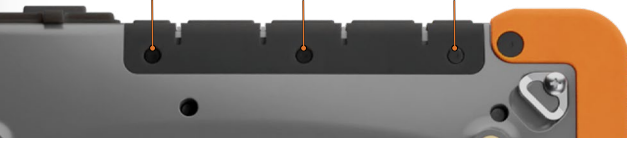

- 2. Ziehen Sie die Abdeckung aus den Anschlüssen heraus und ziehen Sie dann vorsichtig die gebogenen Gummihalterungen aus den Löchern, in denen sie sich befinden.
- 3. Setzen Sie die Ersatzgummiabdeckung wieder in die Löcher ein.
- 4. Schrauben Sie die Abdeckung auf der Rückseite des Mesas fest.

*Hinweis: Die E/A-Anschlussabdeckung ist nicht erforderlich, um die Dichtigkeit der Anschlüsse oder des Tablets zu gewährleisten. Die Abdeckung ist als Staubschutz für den Anschluss gedacht.*

### <span id="page-20-1"></span>**2.7 microSD- und Nano-SIM-Karten**

Das Mesa Pro hat einen Steckplatz für eine SD-Karte und eine SIM-Karte, die sich im Akkufach befindet. Der Kartensteckplatz und das Fach sind so konzipiert, dass die Karte sicher gehalten wird, damit sie nicht herausfällt oder sich löst, wenn das Tablet herunterfällt. Um eine Karte einzusetzen oder zu entfernen, führen Sie die folgenden Schritte aus:

- 1. Schalten Sie das Tablet aus.
- 2. Nehmen Sie die Akkufachabdeckung ab. Bevor Sie dies tun, sollten Sie die korrekte Vorgehensweise zum Entfernen der Akkufachabdeckung unter *[1.3.2 Akkus aufladen und](#page-8-1)  [installieren auf Seite](#page-8-1) 9* nachlesen.

#### **VORSICHT: Schalten Sie das Tablet immer erst aus, bevor ! Sie den Akku entfernen. Wenn Sie diese Anweisung nicht befolgen, kann dies zu Datenverlust oder einer Beschädigung des Tablets führen.**

3. Entfernen Sie den Akku, indem Sie die schwarze Lasche am Akku nach oben ziehen.

**VORSICHT: Das Mesa Pro ist nicht wasser- und staubdicht, wenn der Akku und die Akkufachabdeckung nicht ordnungsgemäß installiert sind. !**

4. Verwenden Sie den mit dem Mesa Pro gelieferten Stift zum Auswerfen des Kartenfachs.

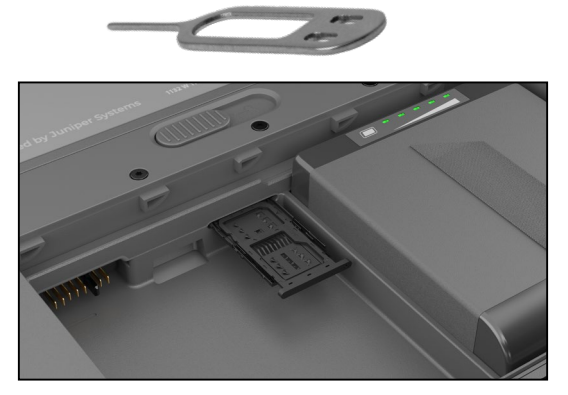

- 5. Legen Sie Ihre SD-Karte oder SIM-Karte in das Kartenfach ein.
- 6. Orientieren Sie sich an der Abbildung auf dem Aufkleber des Akkufachs, um die SD-Karte richtig auszurichten (Steckplatz auf der rechten Seite des linken Akkufachs).

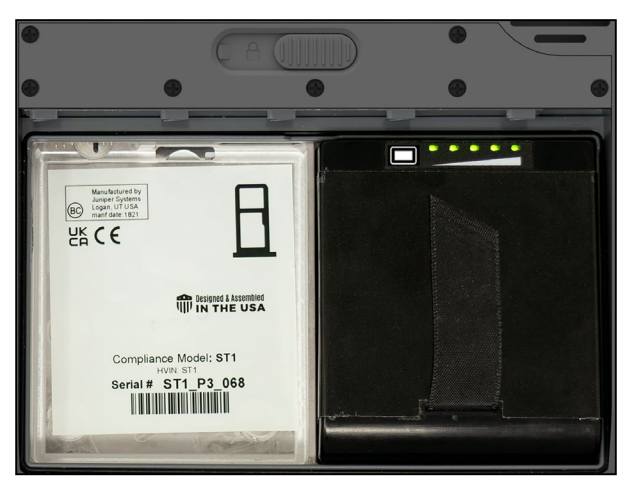

- <span id="page-22-0"></span>7. Schieben Sie das Kartenfach wieder ein.
- 8. Setzen Sie den Akku wieder ein und schließen Sie das Akkufach wieder.

### **2.8 Audiofunktionen und -merkmale**

Das Mesa Pro verfügt über die folgenden Audiofunktionen und -merkmale:

■ Lautsprecher

Der Lautsprecher kann in lauten Umgebungen akustische Anzeigen und Programmrückmeldungen liefern. Sie können sich Audiodateien anhören und Videos ansehen. Für Stereo-Audio verwenden Sie Bluetooth oder die Audiobuchse.

■ Mikrofon

Verwenden Sie das Mikrofon, um Audionotizen aufzunehmen oder den Ton in einem Video einzufangen.

■ Audioanschluss

Der Audioanschluss unterstützt einen Stereokopfhörer oder eine Kopfhörer-Mikrofon-Kombination mit 3,5-mm-Anschluss.

### **2.9 USB-C**

Der USB-C-Anschluss ermöglicht das Aufladen, die Datenübertragung und eine Display-Verbindung.

*Hinweis: Wenn Sie ein USB-C-Ladegerät verwenden, stellen Sie sicher, dass es 20 V mit mindestens 60 Watt liefern kann.*

### **2.10 Robust**

Das Mesa Pro wurde als IP68 klassifiziert, was bedeutet, dass es gegen Staub und die Auswirkungen kontinuierlicher Unterwasserzeiten geschützt ist.

**VORSICHT: Wenn das Tablet in Wasser oder Schlamm**  !**getaucht wird, spülen Sie die Anschlüsse und die Lüftung mit Süßwasser, um Salzwasser oder Ablagerungen zu entfernen. Lassen Sie das Wasser aus den Anschlüssen und der Lüftung ablaufen. Lassen Sie die Anschlüsse trocknen, bevor Sie das Gerät wieder verwenden.**

### <span id="page-23-0"></span>**2.11 Sensoren**

Das Mesa Pro verfügt über einen integrierten Kompass, Beschleunigungsmesser und ein Gyroskop.

#### **2.11.1 Kompass, Beschleunigungsmesser und Gyroskop**

Mit dem Kompass, dem Beschleunigungsmesser und dem Gyroskop kann Mesa Pro die Richtung bestimmen, auch wenn das Gerät nicht flach aufliegt. Das Gyroskop erfasst Änderungen der radialen Bewegung. Kompass, Beschleunigungsmesser und Gyroskop können auch von anderen Benutzeranwendungen verwendet werden.

#### **2.11.2 Kompass-Kalibrierung**

Kalibrieren Sie den Kompass in Ihrem Gerät regelmäßig, um die Leistungsfähigkeit aufrechtzuerhalten.

Um den Kompass zu kalibrieren,

- 1. Öffnen Sie eine App, die den Kompass verwendet.
- 2. Bewegen Sie das Mesa Pro in der Luft, sodass er in verschiedenen Richtungen und Winkeln ausgerichtet ist. Eine effektive Methode, um sicherzustellen, dass dies richtig gemacht wird, ist, das Mesa Pro etwa 30 Sekunden lang in einer seitlichen Acht hin und her zu bewegen.

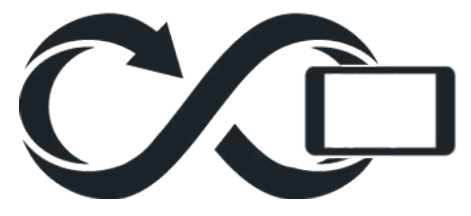

### **2.12 Drahtlose Kommunikation über Bluetooth®**

Das Mesa Pro verfügt über eine integrierte Bluetooth®- Funktechnologie, mit der Sie es mit anderen drahtlosen Geräten mit Bluetooth-Technologie verbinden können.

#### **2.12.1 Ein Bluetooth-Gerät koppeln**

Zum Verbinden des Mesa Pro mit einem anderen Gerät mit Bluetooth-Technologie

- 1. schalten Sie beide Geräte ein.
- 2. Platzieren Sie die Geräte maximal einen Meter voneinander

<span id="page-24-0"></span>entfernt. (Das Mesa verfügt über Bluetooth mit großer Reichweite, das andere Gerät jedoch möglicherweise nicht.)

- 3. Aktivieren Sie die Bluetooth-Erkennung an beiden Geräten erkennbar. Bluetooth ist am Mesa Pro standardmäßig aktiviert. Wenn Sie es aktivieren müssen, öffnen Sie das Aktionscenter, indem Sie auf das WLAN-, Lautstärke- oder Akkusymbol tippen.
- 4. Tippen und halten Sie das Bluetooth-Symbol. Wählen Sie **Einstellungen aufrufen**.
- 5. Tippen Sie auf dem Bildschirm Bluetooth-Einstellungen neben der Option "Neues Gerät koppeln" auf **Gerät hinzufügen**.
- 6. Wählen Sie die Art des Geräts aus, das Sie hinzufügen möchten, und wählen Sie dann das Gerät, mit dem Sie es koppeln möchten, aus der Liste der verfügbaren Optionen aus.
- 7. Wenn Sie dazu aufgefordert werden, geben Sie die PIN oder Kennung des gekoppelten Gerätes ein. Sie haben jetzt die Kopplung mit dem Gerät hergestellt.

*Hinweis: Wenn Bluetooth eingeschaltet ist und das Tablet in den Energiesparmodus oder in den Ruhezustand wechselt, wird Bluetooth ausgeschaltet, um Akkuenergie zu sparen. Die Verbindung wird wiederhergestellt, sobald das Gerät wieder eingeschaltet wird.*

### **2.13 WLAN-Netzwerke**

Das Mesa Pro verfügt über ein integriertes drahtloses WLAN-Netzwerk für die Verbindung mit dem Internet oder einem Büronetzwerk.

### <span id="page-25-0"></span>**2.13.1 Mit einem WLAN-Netzwerk verbinden**

Um WLAN zu nutzen und eine Verbindung herstellen zu können, müssen Sie sich in Reichweite eines WLAN-Zugangspunktes befinden. Wenn WLAN eingeschaltet ist (Standardeinstellung), beginnt das Mesa Pro automatisch mit dem Scannen der Umgebung nach verfügbaren WLAN-Netzwerken.

Halten Sie im Info-Center das Symbol "WLAN-Netzwerk" gedrückt und wählen Sie anschließend Einstellungen aufrufen aus. Eine Liste von verfügbaren Netzwerken wird angezeigt. Wählen Sie das Netzwerk aus, das Sie verwenden möchten, und geben Sie den Netzwerksicherheitsschlüssel ein. Das Mesa Pro speichert die erstellten WLAN-Netzwerkverbindungen.

Das WLAN kann ein- und ausgeschaltet werden und die Einstellungen können von diesem Konfigurationsbildschirm aus verwaltet werden.

### **2.14 Energieverwaltung**

Das Mesa Pro wird über einen oder zwei wiederaufladbare Lithium-Ionen-Akkus mit Akkustrom betrieben.

### **2.14.1 Akkus aufladen**

**!**

Anweisungen zum Einlegen und Aufladen der herausnehmbaren Akkus finden Sie unter *[1.3.2 Akkus aufladen und installieren auf](#page-8-1)  [Seite](#page-8-1) 9*. Die intelligente Akkuladeschaltung lädt den Akku zunächst mit der geringsten Energiemenge. Sobald dieser Akku die gleiche Ladestufe wie der andere Akku erreicht, werden beide Akkus gleichzeitig geladen, bis beide vollständig aufgeladen sind.

Die Akkus können über das Netzladegerät oder den USB-C-Anschluss aufgeladen werden. Die Stromquelle muss eine Leistung von 60 W oder mehr haben, um eine erfolgreiche Aufladung zu ermöglichen.

Akkus werden am effizientesten bei Zimmertemperatur (20 °C) geladen. Sie werden nicht geladen, wenn sie zu heiß oder zu kalt sind.

**VORSICHT: Verwenden Sie nur das Netzladegerät, das mit Ihrem Tablet Mesa Pro geliefert wurde. Das Mesa Pro benötigt ein Netzteil mit einer Leistung von mindestens 60 W und einer Ausgangsspannung von 19 V. Dies ist erforderlich, um das Tablet mit Strom zu versorgen und gleichzeitig die Akkus innerhalb von 3 bis 4 Stunden aufzuladen.**

#### <span id="page-26-0"></span>**2.14.2 Akkustatus und -verwaltung**

Um die verbleibende Akkulaufzeit zu ermitteln, tippen Sie auf das Akkusymbol am unteren Rand des Desktop-Bildschirms. In der unteren linken Ecke des Pop-up-Fensters wird die kumulierte verbleibende Akkulaufzeit der Akkus angezeigt.

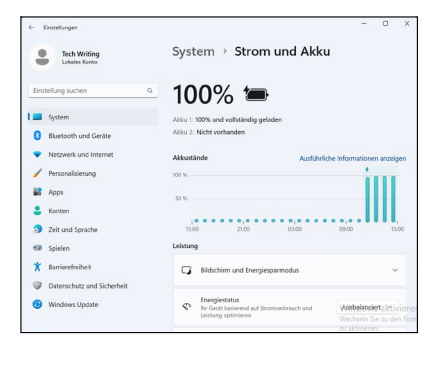

Weitere Informationen erhalten Sie, wenn Sie auf den angezeigten Prozentsatz tippen. Dadurch gelangen Sie zu Einstellungen > System > Energie und Akku, wo Sie den individuellen Ladezustand der einzelnen Akkus und die Zeit bis zur vollständigen Aufladung sehen können. Die verbleibende Akkulaufzeit ist davon abhängig, welche Aufgaben das Gerät durchführt.

Wenn der Akku des Mesa Pro einen niedrigen Ladezustand erreicht, wird er automatisch in den Ruhezustand versetzt, um eine weitere Entladung des Akkus zu verhindern.

*Hinweis: Daten und Programme sind sicher, sofern sie gespeichert wurden, auch wenn der Akku völlig entladen ist. Die Fähigkeit des Tablets, Daten über längere Zeit zu speichern, ist nicht vom Akku abhängig.*

Um das Mesa Pro aus dem Ruhezustand zu holen, schließen Sie es über das Netzladegerät an.

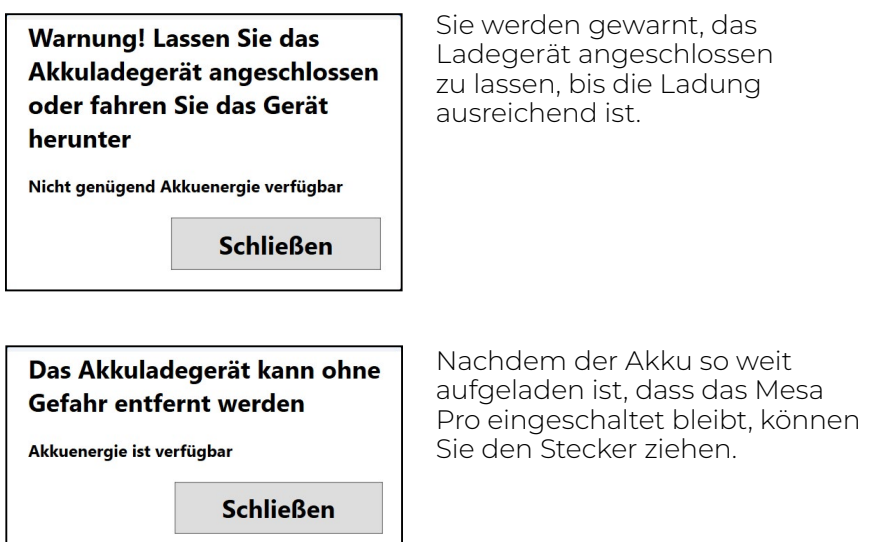

#### <span id="page-27-0"></span>**2.14.3 Akkulaufzeit**

Die Akkulaufzeit beträgt bei einer vollen Ladung etwa 4,5 Stunden mit einem Akku oder 9,5 Stunden mit zwei Akkus. Dies hängt von der Nutzung der Anwendungen, der Hintergrundbeleuchtung und den Funkverbindungen ab.

Die Lebensdauer von gelagerten Akkus beträgt ca. ein Jahr. Die Akkus sollten mindestens einmal pro Jahr aufgeladen werden. Damit wird verhindert, dass die Akkus sich so weit selbst entladen, dass Schäden an den Akkus auftreten. Akkus, die nicht mindestens einmal pro Jahr geladen werden, funktionieren möglicherweise nicht mehr oder können nicht mehr vollständig aufgeladen werden. Akkus sind normalerweise für 1.000 bis 3.000 Ladezyklen ausgelegt.

**VORSICHT: Verwenden Sie nur für Mesa Pro vorgesehene ! Akkus von einem zugelassenen Anbieter. Die Verwendung nicht zugelassener Akkus kann zum Verlust Ihrer Produktgarantieansprüche führen.**

**VORSICHT: Das Gerät kann nicht betrieben werden, wenn !es ohne installierten Akku an eine externe Stromversorgung angeschlossen ist. Andernfalls können interne Komponenten Ihres Gerätes beschädigt werden, wenn die externe Stromversorgung versehentlich unterbrochen wird, und die Garantie erlischt.**

#### **2.14.4 Mesa Pro ausschalten**

#### **Kurzzeitlagerung**

Wenn Sie das Tablet mit dem mitgelieferten Wandladegerät aufladen, werden die Geräteakkus nicht überlastet.

Um das Gerät für eine kurzzeitige Lagerung auszuschalten,

- 1. Laden Sie das Gerät auf 50–70 % auf.
- 2. Drücken Sie die Ein-/Austaste und halten Sie sie 4 Sekunden lang gedrückt.
- 3. Es wird eine Meldung angezeigt, in der Sie aufgefordert werden, den Bildschirm nach unten zu wischen, um Ihr Gerät auszuschalten. Befolgen Sie die Anweisungen, um über den Bildschirm zu wischen.

#### **Langzeitlagerung**

Ausschalten des Mesa Pro bei langfristiger Lagerung:

- <span id="page-28-0"></span>1. Ziehen Sie den Stecker der externen Stromversorgung.
- 2. Schalten Sie das Mesa Pro aus, wie im vorherigen Abschnitt Kurzzeitlagerung beschrieben.
- 3. Warten Sie, bis die rote LED erlischt.
- 4. Drücken Sie die Ein-/Austaste und halten Sie sie 20 Sekunden lang gedrückt. Die rote LED beginnt nach 10 Sekunden zu blinken und erlischt nach etwa 17 Sekunden. Zu diesem Zeitpunkt sind die Akkus vom System abgeklemmt worden.
- 5. Nehmen Sie die herausnehmbaren Akkus heraus und bewahren Sie sie an einem kühlen, trockenen Ort auf.
- 6. Wenn Sie bereit sind, das Mesa Pro einzuschalten, tauschen Sie die Akkus aus. Bevor Sie das Gerät einschalten, schließen Sie das Netzladegerät an und verbinden Sie es mit dem Mesa Pro.

### **2.15 Einstellungen im BIOS**

In den BIOS-Einstellungen lassen sich mehrere Funkgeräte und LEDs deaktivieren. Je nachdem, wie Ihr Gerät konfiguriert ist, benötigen Sie möglicherweise Administratorrechte, um auf die BIOS-Einstellungen zuzugreifen. So gelangen Sie in die BIOS-Einstellungen:

1. Starten Sie Ihr Mesa Pro neu. Halten Sie während des Starts die Windows-Taste auf dem Tastenfeld oder die ESC-Taste auf einer externen Tastatur gedrückt.

*Hinweis: Wenn der Schnellstart von Windows aktiviert ist (dies ist standardmäßig der Fall) und Sie das Mesa Pro herunterfahren, bevor Sie das BIOS aufrufen, werden die im BIOS gespeicherten Änderungen an Ihrem Mesa Pro nicht angezeigt, es sei denn, Sie führen einen anschließenden Neustart durch. Wenn Sie einen Windows-Neustart durchführen, um in das BIOS zu gelangen, ist ein Neustart nach dem Speichern der Änderungen nicht erforderlich.*

2. Gehen Sie im BIOS mit dem Pfeil nach unten (entweder mit einer externen Tastatur oder mit den Pfeiltasten auf dem Tastenfeld) zu Setup Utility und drücken Sie die Eingabetaste.

*Hinweis: Im BIOS verhält sich die Windows-Taste wie die ESC-Taste und die P1-Taste wie die F10-Taste.*

3. Gehen Sie unter der Registerkarte Setup Utility mit dem Pfeil nach rechts auf die Registerkarte Erweitert.

- <span id="page-29-0"></span>4. Pfeil nach unten und wählen Sie Gerätekonfiguration. Drücken Sie die Eingabetaste, um Frontkamera, Rückkamera, WLAN, Bluetooth, Mobilfunkmodem/GNSS oder LEDs auszuwählen und ein- oder auszuschalten.
- 5. Nachdem die Änderungen vorgenommen wurden, wählen Sie P1 auf dem Tastenfeld (oder F10 auf einer externen Tastatur), um die Änderungen zu speichern. Mesa Pro wird neu gestartet.

### **2.16 Task-Manager anzeigen**

Halten Sie die Windows-Taste gedrückt und drücken Sie dann die Ein-/Austaste. Daraufhin wird eine Liste angezeigt, die auch den Task-Manager umfasst. Wählen Sie **Task-Manager** aus, um zu ermitteln, welche Apps ausgeführt werden. Wählen Sie **Mehr Details**, um Prozesse, Leistung und andere Elemente anzuzeigen. Dies kann bei der Fehlerbehebung hilfreich sein.

### **2.17 Mesa Pro ist abgestürzt**

Wenn der Mesa Pro nicht mehr reagiert oder Sie das Startmenü nicht aufrufen können, halten Sie die Ein-/Austaste fünf Sekunden lang gedrückt und warten Sie mindestens fünf Minuten, bis das System die Meldung "Zum Abschalten des PCs ziehen" anzeigt. Wenn das nicht funktioniert, halten Sie die Ein-/Austaste 10 Sekunden gedrückt. Dadurch wird die Hardware ausgeschaltet. Drücken Sie erneut die Ein-/Austaste, um das Gerät wieder einzuschalten.

Falls das Drücken für zehn Sekunden nicht zum Erfolg führt, halten Sie die Ein-/Austaste weitere 20 Sekunden lang gedrückt. Die Akkus werden so dazu gezwungen, sich elektrisch vom Tablet zu trennen, was zu einem vollständigen Abschalten führt. Das Tablet kann erst wieder eingeschaltet werden, wenn es mit dem Netzladegerät an das Stromnetz angeschlossen wird. Denken Sie daran, wenn Sie sich im Außeneinsatz befinden.

**VORSICHT: Es wird empfohlen, die Ein-/Austaste 10 oder !20 Sekunden lang gedrückt zu halten, um die Verbindung zwangsweise zu unterbrechen, und dies nur als letztes Mittel. Das Erzwingen des Ausschaltens hat zur Folge, dass alle nicht gespeicherten Daten verloren gehen, außerdem werden aktive Datenübertragungen in den Speicher beschädigt.**

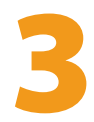

# Optionale Funktionen, Merkmale und Zubehörartikel

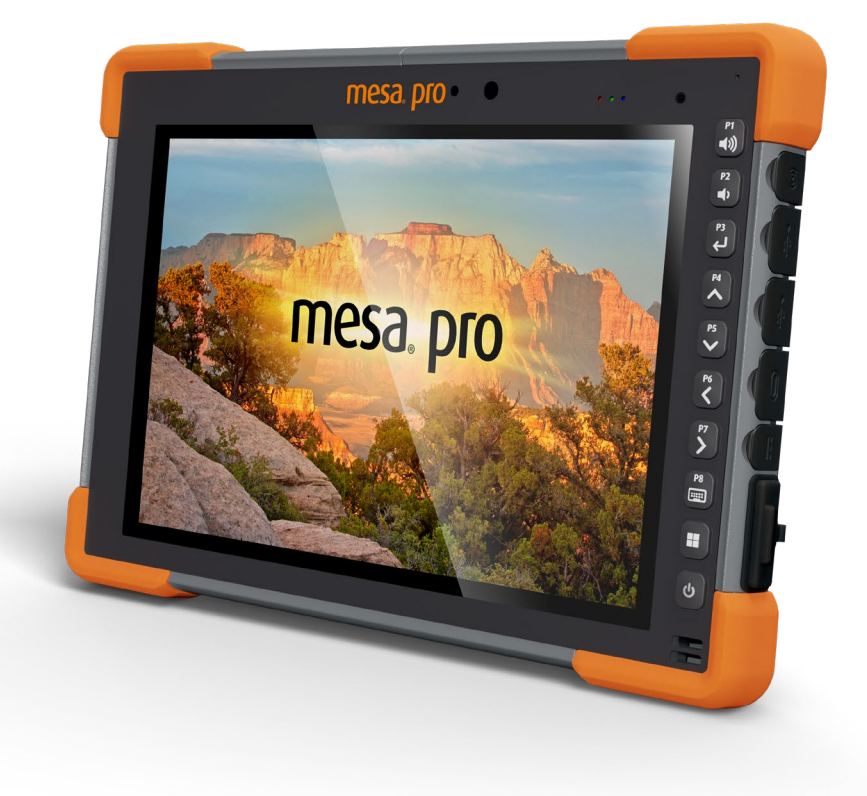

### <span id="page-32-1"></span><span id="page-32-0"></span>**3. Optionale Funktionen, Merkmale und Zubehörartikel**

In diesem Kapitel werden die optionalen Funktionen und Merkmale beschrieben, die im Mesa Pro Rugged Tablet enthalten sein können.

### **3.1 RS-232-Anschluss**

Ein 9-poliger RS-232-D-Sub-Anschluss ist ein optionales Merkmal des Mesa Pro. Je nach Einstellung liefert er entweder 5 V Gleichspannung oder 12 V Gleichspannung an Pin 9.

Mit der App Geräteeinstellungen können Sie das Verhalten des RS-232-Anschlusses konfigurieren. Um die Standardkonfiguration anzuzeigen und Anpassungen vorzunehmen, gehen Sie zur Geräteeinstellungen > RS-232. Die Standardkonfiguration für RS-232 wird angezeigt:

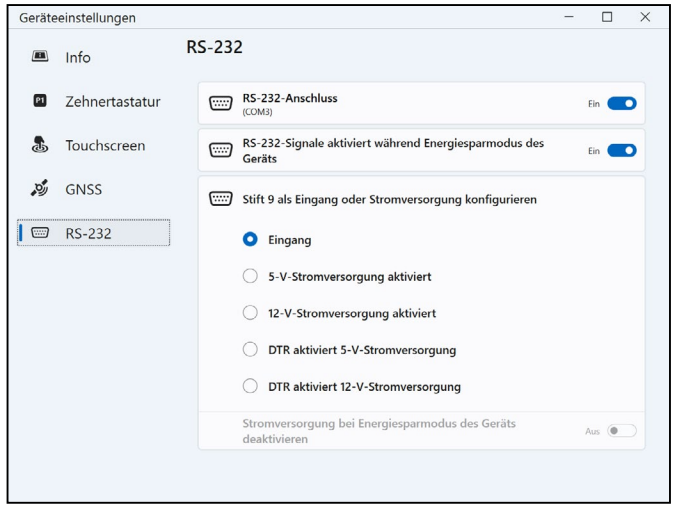

Die Optionen können bearbeitet und an Ihre Anwendung angepasst werden:

■ **RS-232-Anschluss**: Wenn diese Funktion ausgeschaltet ist, wird der RS-232-Anschluss abgeschaltet. Wenn diese Option aktiviert ist, wird die RS-232-Hardware eingeschaltet. Daraufhin wird die zugewiesene COM-Port-Nummer angezeigt.

*Hinweis: Wenn Sie kein Gerät an den RS-232-Anschluss angeschlossen haben, korrodieren die Anschlussstifte schneller, wenn sie eingeschaltet bleiben. Schalten Sie das Gerät aus, wenn es nicht benutzt wird. Hinweis: Der Stromverbrauch im Ruhezustand ist höher, wenn die RS-232-Hardware eingeschaltet ist.*

- **RS-232-Signale während des Ruhezustands des Gerätes aktiviert:** Wenn diese Option aktiviert ist, sind die RS-232- Eingangs- und -Ausgangssignale aktiviert, wenn das Mesa Pro läuft oder sich im Ruhezustand befindet.
- Pin 9 als Eingang oder Stromversorgung konfigurieren: Pin 9 ist der Ring-In-Signaleingang. Er wird nur noch selten von Geräten verwendet und dient mittlerweile häufig zur Stromversorgung eines RS-232-Gerätes.
	- □ Wählen Sie **Eingang** aus, wenn Ihr Gerät das Ring-In-Signal verwendet oder es nicht über den RS-232-Anschluss mit Strom versorgt werden muss.
	- Wählen Sie "Stromversorgung aktiviert" aus, um Pin 9 zu einer Stromversorgung für das RS-232-Gerät zu machen. Die Stromversorgung wird automatisch aktiviert, ohne dass Änderungen am COM-Anschluss vorgenommen werden müssen. Je nach Einstellung kann das Netzteil entweder 5 V Gleichspannung oder 12 V Gleichspannung bereitstellen.
	- □ Wählen Sie DTR aktiviert die Stromversorgung, um Pin 9 zur Stromversorgung zu machen (5 V Gleichspannung oder 12 V Gleichspannung, je nach Einstellung). Die Stromversorgung bleibt so lange deaktiviert, bis die Benutzeranwendung den COM-Port öffnet und das DTR-Signal initiiert. Wenn das DTR nicht mehr vernehmbar ist, wird die Stromversorgung deaktiviert.
- **Stromversorgung während des Ruhezustands des Gerätes deaktivieren:** Aktivieren Sie diese Option, damit die RS-232-Eingangs- und -Ausgangssignale automatisch deaktiviert werden, wenn sich das Tablet im Ruhezustand befindet. Falls in Ihrer App und/oder auf dem RS-232-Gerät Kommunikationsfehler auftreten, wenn das Tablet in den Energiesparmodus versetzt oder reaktiviert wird, sollten Sie diese Option nicht verwenden.

### <span id="page-34-0"></span>**3.2 4G-LTE-Datenmodem und GNSS**

Das 4G-LTE-Datenmodem ist eine Option für das Mesa Pro, die es um die Fähigkeit eines Wireless-Wide-Area-Network-Datenmodems erweitert.

Dieses Modem unterstützt alle größeren Dienstanbieter in Nordamerika, Europa und vielen anderen Regionen der Welt.

#### **3.2.1 Datenkonto bei einem Mobilfunkanbieter einrichten**

Kontaktieren Sie einen WLAN-Anbieter, um einen Datenservice für Mobiledatenmodems einzurichten und eine SIM-Karte zu erhalten. Die folgenden Informationen werden zum Einrichten eines Kontos (USA) benötigt:

- 1. Die Abrechnungsinformationen und eine ID des Unternehmens, z. B. Ihre Steuernummer (Federal Tax ID) oder USt.-Nummer.
- 2. Die erforderlichen Mobilfunkdienste. Geben Sie an, dass Sie ausschließlich Datenservice brauchen. Sie benötigen keine Sprachanruf- oder SMS-Nachrichtenservices.
- 3. Eventuell wird nach der IMEI-Nummer des Modems gefragt. Wählen Sie im Menü Start die Option Einstellungen > Netzwerk und Internet > Mobilfunknetz. Tippen Sie auf das Mobilfunksymbol und wählen Sie anschließend Erweiterte Optionen aus. Die IMEI-Nummer ist unter Eigenschaften aufgeführt.

#### **3.2.2 Die SIM-Karte installieren**

#### **VORSICHT: Das Mesa Pro muss ausgeschaltet werden, bevor ! Sie die SD- oder SIM-Karte wechseln.**

Der Kartensteckplatz und das Fach sind so konzipiert, dass die Karte sicher gehalten wird, damit sie nicht herausfällt oder sich löst, wenn das Tablet herunterfällt. Um eine Karte einzusetzen oder zu entfernen, führen Sie die folgenden Schritte aus:

- 1. Schalten Sie das Tablet aus.
- 2. Entfernen Sie die Akkufachabdeckung wie unter *[1.3.2 Akkus](#page-8-1)  [aufladen und installieren auf Seite](#page-8-1) 9 beschrieben.*

#### **VORSICHT: Das Mesa Pro ist nicht wasser- und staubdicht, wenn die Akkufachabdeckung nicht ordnungsgemäß installiert ist. !**

- 3. Entfernen Sie den Akku, indem Sie die schwarze Lasche auf der Vorderseite des Akkus nach oben ziehen.
- 4. Eine Abbildung auf dem Typenschild des Akkufachs zeigt die richtige Position und Ausrichtung der SIM-Karte (Steckplatz rechts im linken Akkufach).
- 5. Verwenden Sie den mit dem Mesa Pro gelieferten Stift zum Auswerfen des Kartenfachs.

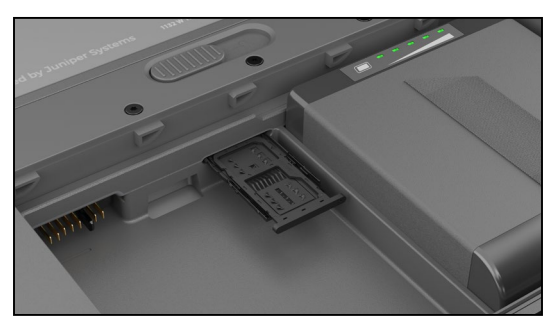

- 6. Legen Sie Ihre SIM-Karte in das Fach ein.
- 7. Schieben Sie das Kartenfach wieder zurück, sodass die Kartensteckplätze abgedeckt sind.
- 8. Setzen Sie den Akku wieder ein und schließen Sie das Akkufach wieder.

*Hinweis: Sollte das Modem vor dem Ausschalten des Mesa Pro und dem Einfügen der SIM-Karte eingeschaltet gewesen sein, werden Sie dazu aufgefordert, die Datenverbindung zu konfigurieren, wenn Sie das Mesa neu starten.*
## **3.2.3 GPS/GNSS**

Die Modelle Mesa Pro Geo/Cell verwenden ein integriertes 4G-LTE-Mobilfunkmodem und einen GPS/GNSS-Empfänger mit einer internen Antenne, um Positionsinformationen zu liefern. Verwenden Sie die App Geräteeinstellungen, um verschiedene GNSS-Sätze nach Wunsch ein- und auszuschalten. Sie können auch die GNSS-Satzeinstellungen auf die Standardwerte zurücksetzen.

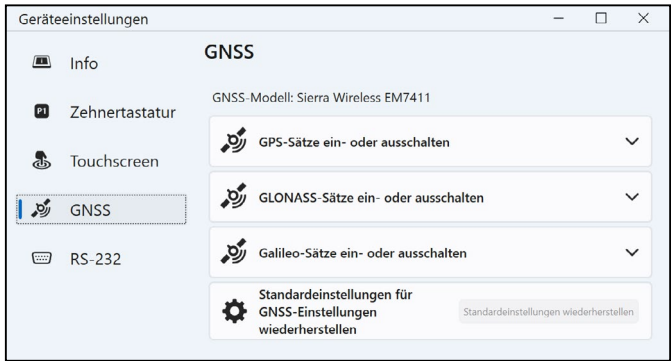

#### **Integrierte GPS-/GNSS-Unterstützung in Windows**

Das Windows-Betriebssystem enthält integrierte Unterstützung für GPS-/GNSS-Geräte. Im Rahmen dieser Unterstützung bieten der Windows-Sensor und die Standortplattform ein Standardverfahren zur Bereitstellung von GPS-/GNSS-Informationen, die von solchen Anwendungen benötigt werden, die unter Verwendung von Anwendungsprogrammierschnittstellen (APIs) für den Windows-Sensor und für Standortfunktionen entwickelt wurden.

#### **Legacy-Unterstützung**

Zusätzlich zu den APIs für Sensor und Standort können ältere Anwendungen, die den Zugriff auf einen seriellen Anschluss verlangen, über eine serielle COM-Port-Schnittstelle auf NMEA-Daten zugreifen. Den Namen des COM-Ports finden Sie im Geräte-Manager, indem Sie unter Ports (COM & LPT) nach Sierra Wireless NMEA Port (COMx) oder Quectel USB NMEA Port (COMx) suchen, wobei "x" die Nummer des Ports auf Ihrem Gerät ist.

## **3.2.4 GPS-/GNSS-Genauigkeit**

Die GPS/GNSS-Antenne im Mesa Pro befindet sich oben unter der Bezeichnung Mesa Pro. Sie funktioniert sowohl im Hoch- als auch im Querformat. Legen Sie Ihre Hand oder einen anderen Gegenstand nicht über diesen Bereich; das könnte die Genauigkeit beeinträchtigen. Je mehr Gegenstände sich zwischen der Antenne und den Satelliten befinden, desto geringer ist die Genauigkeit.

## **3.3 Barcode-Imager**

Das Mesa Pro Rugged Tablet mit einem Barcode-Imager ermöglicht das Lesen von 1D- und 2D-Barcodes und den einfachen Import von Barcode-Daten in benutzerdefinierte oder Standardprogramme, die auf dem Mesa Pro laufen. Der Zugriff erfolgt über das Dienstprogramm Barcode Connector.

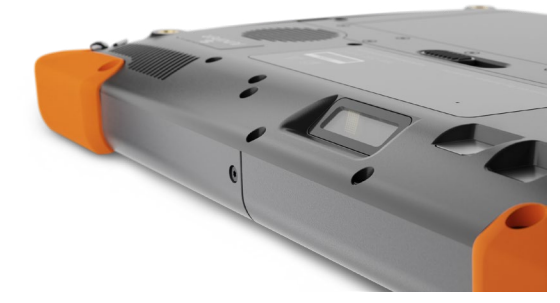

#### **3.3.1 Dienstprogramm Barcode Connector™**

Das Dienstprogramm Barcode Connector ist ein Barcode-Wedge-Programm, das mit dem Barcode-Imager geliefert wird. Wenn das Dienstprogramm nicht verfügbar ist, können Sie es von *<https://junipersys.com/support/article/13028>* herunterladen.

#### **Startseite**

Nachdem das Dienstprogramm Barcode Connector geladen wurde, wird die Startseite angezeigt. Auf der Startseite können Sie einen Scan-Test durchführen.

- 1. Richten Sie den Scanner auf einen Barcode.
- 2. Tippen Sie auf **Scannen** auf dem Bildschirm oder drücken Sie die Scan-Taste auf dem Tastenfeld (P2 ist die Standardeinstellung).
- 3. Wenn eine rote Ausrichtungs-LED sichtbar wird, positionieren Sie diese auf dem oder in die Nähe des Barcodes.

Nach einem erfolgreichen Scan-Vorgang werden der Scan-Symbologietyp und die Scan-Daten auf dem Display angezeigt.

#### **Barcode-Menü**

Wählen Sie das Menüsymbol in der linken oberen Ecke der Startseite aus oder wischen Sie zum Aufrufen des Menüs auf dem Bildschirm von links nach rechts (möglich auf jedem Bildschirm der Anwendung). Über dieses Menü können Sie auf eine Reihe von Einstellungsbildschirmen zugreifen.

#### **Benutzereinstellungen**

Wählen Sie aus diesem Menü **Benutzer** aus, um die Benutzereinstellungen einzurichten. Auf diesem Bildschirm werden Konfigurationsoptionen wie Barcode-Scan-Zeit und außerdem die Schaltflächen angezeigt, die zum Scannen von Barcodes verwendet werden können.

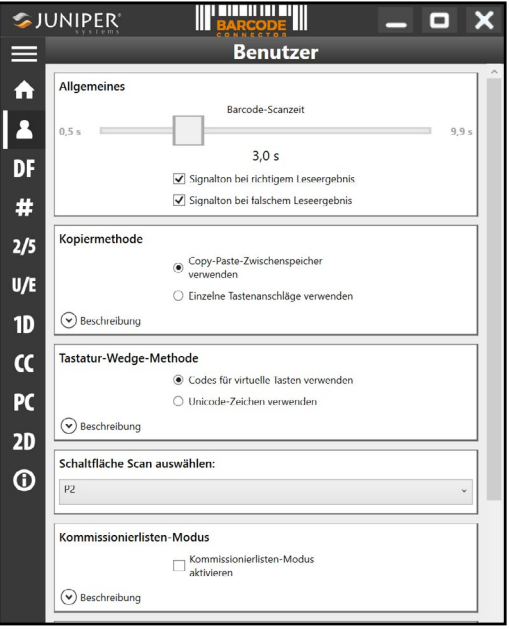

#### **Datenformat und Barcode-Typen**

Auf dem Bildschirm Datenformat können Sie ein Präfix und ein Suffix einrichten.

Verwenden Sie die übrigen Menüoptionen, um verschiedene Barcode-Typen einzurichten, darunter 1D-Code-Typen, zusammengesetzte Codes, Postleitzahlen oder 2D-Code-Typen.

## **3.3.2 Ein Tag lesen**

Nachdem nun das Dienstprogramm Barcode Connector eingerichtet ist, können Sie mit dem Scannen von Barcodes beginnen.

- 1. Minimieren Sie das Dienstprogramm Barcode Connector.
- 2. Öffnen Sie eine Anwendung oder ein Dokument, um die Barcode-Daten abzurufen, und setzen Sie den Cursor an eine Position, an der die Daten positioniert werden sollen.
- 3. Der Barcode-Imager befindet sich im Querformat auf der Oberseite des Mesa Pro. Richten Sie den Barcode-Imager auf den Barcode.
- 4. Der erforderliche Abstand zwischen dem Barcode und dem Mesa Pro variiert je nach dem zu lesenden Barcode. Es gibt eine rote Zielpunkt-LED, die Ihnen hilft, den richtigen Barcode anzuvisieren. Drücken Sie die Scan-Taste. Wenn der Barcode erfolgreich gescannt wurde, werden die Barcode-Daten in Ihr Dokument übertragen.

Der Barcode-Imager von Mesa Pro kann alle unten aufgeführten Barcodetypen lesen.

#### **1D-Barcodes**

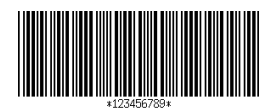

Code 39

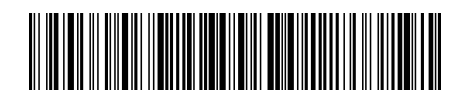

Code 128

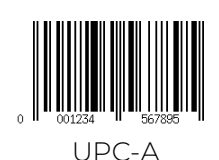

#### **2D-Barcodes**

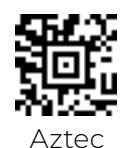

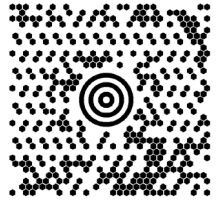

Maxicode

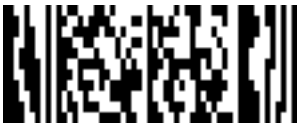

MicroPDF417

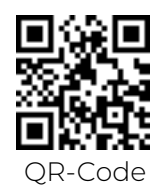

#### **3.3.3 Fehlerbehebung beim Barcode-Imager**

Sollte der Barcode-Scanner nicht ordnungsgemäß funktionieren, können Sie ihn über die folgenden Schritte auf die Werkseinstellungen zurücksetzen. Führen Sie die folgenden Schritte aus:

- 1. Starten Sie Barcode Connector.
- 2. Scannen Sie den hier angezeigten Barcode zum Zurücksetzen des Scanners auf die Werkseinstellungen.

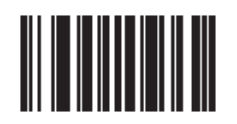

3. Verwenden Sie die Schaltfläche "Einstellungen zurücksetzen" auf der Seite "Benutzer" von Barcode Connector, um die Einstellungen des Dienstprogrammes Barcode Connector zurückzusetzen.

- 4. Schließen Sie das Dienstprogramm Barcode Connector.
- 5. Rufen Sie das Dienstprogramm Barcode Connector auf, und überprüfen Sie, dass die Funktionalität ordnungsgemäß zurückgesetzt wurde.

## **3.4 Akkuladegerät**

Mit dem Akkuladegerät können Sie Ersatzakkus für das Mesa Pro aufladen.

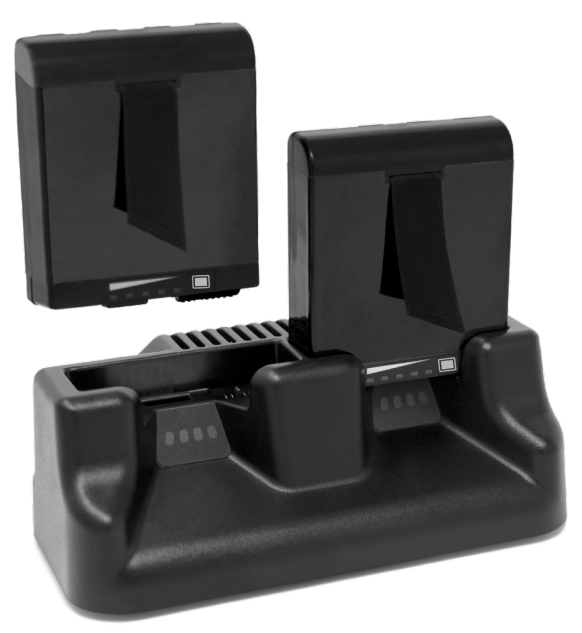

### **3.4.1 Akkuladegerät verwenden**

Die Akkus lassen sich am besten bei Zimmertemperatur (ca. 20 °C) laden. Unter 0 °C bzw. über 50 °C lassen sich Akkus entweder gar nicht oder nur sehr langsam laden.

Versorgen Sie das Akkuladegerät über das mit dem Mesa Pro mitgelieferte Netzladegerät mit Strom. Schieben Sie den Akku in das Akkuladegerät und richten Sie ihn so aus, dass die Akkukontakte die Ladekontakte im Akkuladegerät berühren. Die LED blinkt langsam und zeigt damit an, dass der Akku geladen wird.

Das Akkuladegerät kann zwei Akkus gleichzeitig laden. Bei Bedarf kann es montiert werden.

### **3.4.2 LED-Anzeige des Akkuladegerätes**

Die LED zeigt den Ladestatus wie folgt an:

- Leuchten: Der Akku ist vollständig geladen.
- Blinken (langsam): Der Akku wird geladen.
- Aus: Keine Stromversorgung. Der Akku wird nicht aufgeladen.

# 3.5 Büroständer

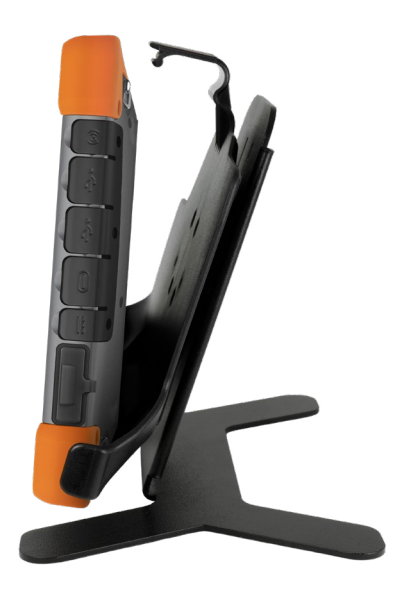

Der Büroständer ist freistehend und ermöglicht es Ihnen, Ihr Mesa Pro als Desktop-Computer zu verwenden

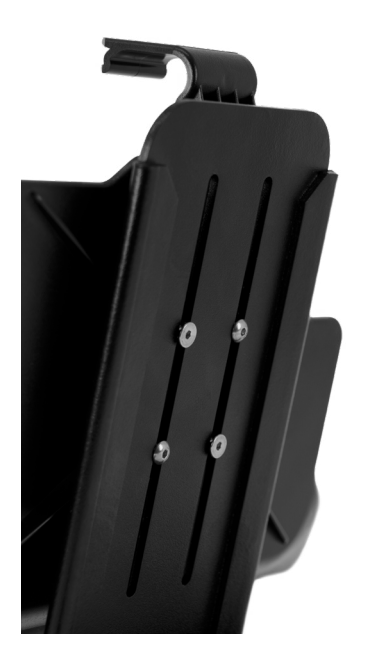

Wenn Sie den Büroständer erhalten, schrauben Sie die beiden Teile mit den vier mitgelieferten Schrauben und Sicherungsmuttern zusammen, wie in der Abbildung links gezeigt.

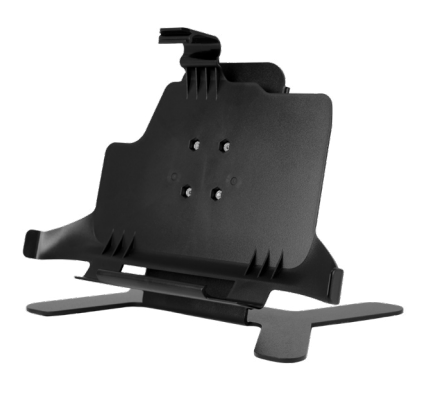

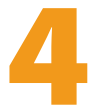

# Lagerung, Wartung und Recycling

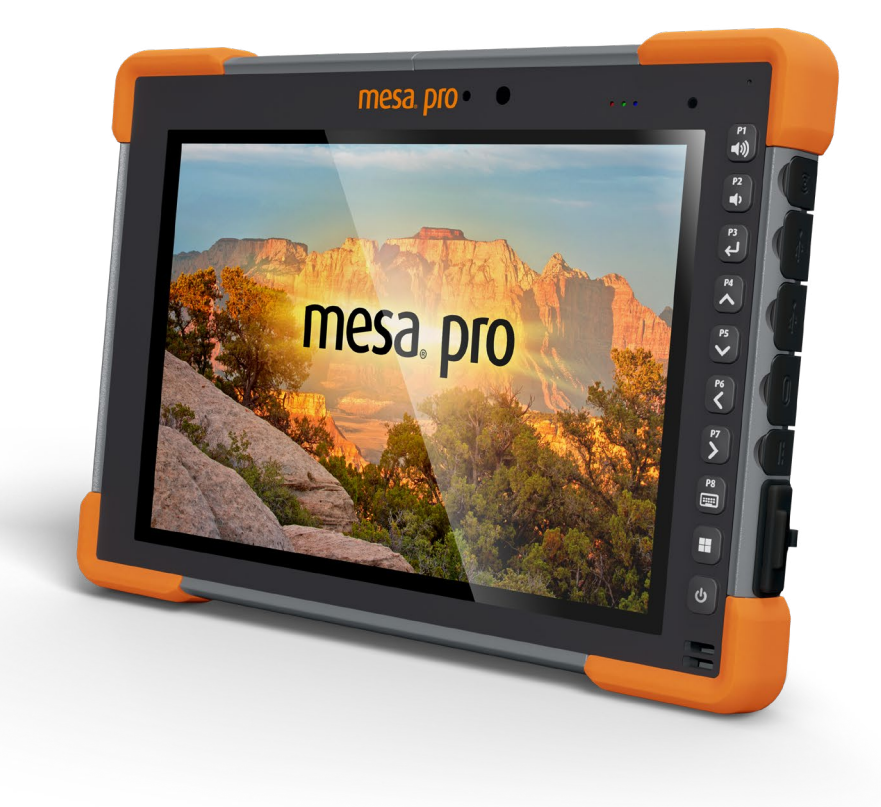

# **4. Lagerung, Wartung und Recycling**

Folgen Sie den Anweisungen in diesem Kapitel, um Mesa Pro ordnungsgemäß zu warten und zu recyceln.

# **4.1 Mesa Pro und den Akku lagern**

Wenn das Tablet nicht geladen wird und sich im Ruhemodus befindet, verbraucht es wenig Energie. Mit diesem Stromverbrauch wird der Speicher (RAM) im Tablet in demselben Zustand gehalten, den es vor dem Ruhemodus hatte. Laden Sie das Tablet jede Nacht oder am Wochenende auf, wenn es sich im Ruhezustand befindet.

Wenn der Akku des Mesa Pro einen niedrigen Ladezustand erreicht, wird er automatisch in den Ruhezustand versetzt, um eine weitere Entladung des Akkus zu verhindern. Für weitere Informationen siehe *[2.14.2 Akkustatus und -verwaltung auf](#page-26-0)  [Seite](#page-26-0) 27.*

*Hinweis: Daten und Programme sind sicher, sofern sie gespeichert wurden, auch wenn der Akku völlig entladen ist. Die Fähigkeit des Tablets, Daten über längere Zeit zu speichern, ist nicht vom Akku abhängig.*

## **4.1.1 Mesa Pro länger als zwei Wochen lagern**

Zur Aufbewahrung des Tablets für zwei Wochen oder länger siehe *[Langzeitlagerung auf Seite](#page-27-0) 28.*

# **4.2 Den Touchscreen schützen**

Schützen Sie den Touchscreen vor Stößen, Druck oder Scheuermitteln, die die Oberfläche beschädigen könnten. Um den Touchscreen noch besser zu schützen, bringen Sie eine Schutzfolie auf dem Bildschirm an (optionales Zubehör) und folgen Sie den Anweisungen auf der Verpackung.

#### **VORSICHT: Tauschen Sie den Bildschirmschutz so oft aus, wie es die Anleitung des Bildschirmschutzes empfiehlt.**

# **4.3 Mesa Pro reinigen**

**!**

Stellen Sie sicher, dass die Akkufachabdeckung fest verschlossen ist. Entfernen Sie die Schutzfolie auf dem Bildschirm, wenn Sie den Bildschirm darunter reinigen möchten. Reinigen Sie das Mesa Pro vorsichtig mit warmem Wasser, einem milden Reinigungsmittel und einer weichen Bürste.

**VORSICHT: Richten Sie zum Reinigen keinen Hochdruckwasserstrahl auf das Gerät. Dadurch könnte die Dichtung beschädigt werden, wodurch Wasser in das Innere des Gerätes gelangen und die Garantie erlöschen könnte.** 

**!**

VORSICHT: Das Verwenden von bestimmten Reinigungsmitteln (inkl. Automobilbremsenreiniger, Isopropylalkohol, Vergaserreiniger und ähnlichen Produkten) an dem Gerät kann dieses ggf. beschädigen. Sollten Sie sich unsicher über die Wirkung eines Reinigungsprodukts sein, bringen Sie probeweise eine kleine Menge an einer unauffälligen Stelle auf. Bei sichtbaren Veränderungen sofort mit einer milden Reinigungslösung oder mit Wasser abspülen und waschen. **!**

# **4.4 Mesa Pro und die Akkus recyceln**

Wenn das Mesa Pro und die Lithium-Ionen-Akkus für Ihren Mesa Pro das Ende ihrer Lebensdauer erreicht haben, dürfen sie nicht im Hausmüll entsorgt werden. Es liegt in Ihrer Verantwortung, Ihre Altgeräte zu entsorgen, indem Sie sie bei einer ausgewiesenen Sammelstelle für das Recycling von Elektrogeräten abgeben.

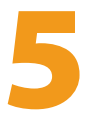

# Informationen zu Garantie und Reparatur

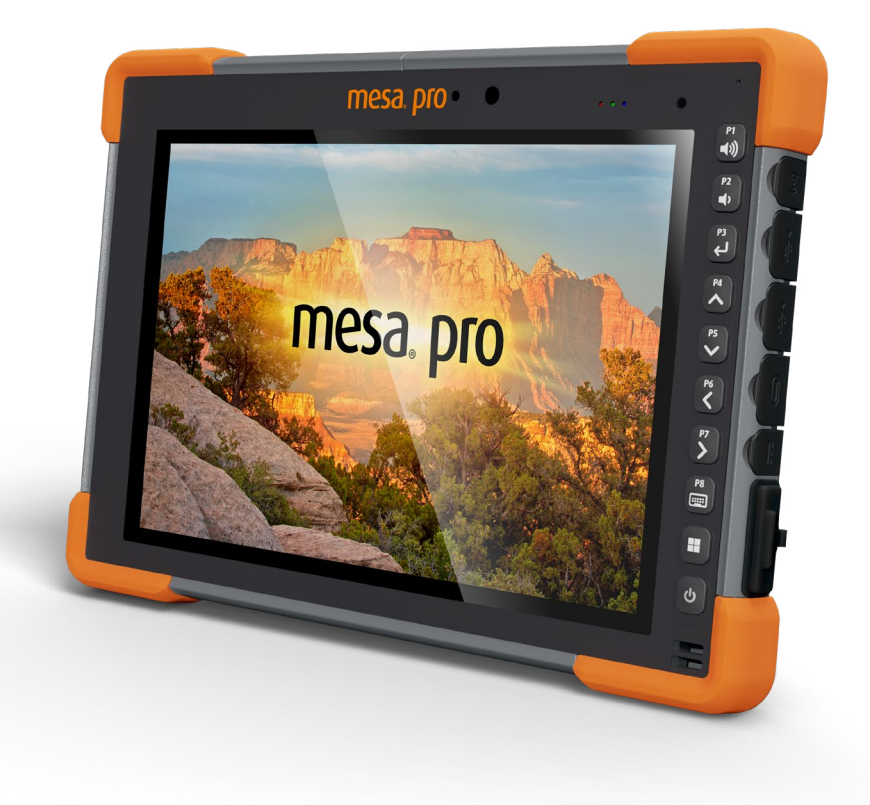

# **5. Informationen zu Garantie und Reparatur**

# **5.1 Begrenzte Produktgarantie**

#### **5.1.1 Zwei-Jahres-Garantie**

Juniper Systems, Inc. ("JS") garantiert, dass das Mesa Pro Rugged Tablet und der optionale interne Akku im Rahmen der normalen bestimmungsgemäßen Benutzung während eines Zeitraums von 24 Monaten ab dem Versandtag frei von Material- und Verarbeitungsfehlern sind, mit der Ausnahme, dass diese Garantie nicht für vom Benutzer austauschbare Akkus, Medien, die Tablet- und Desktop-PC-Programme enthalten, die Benutzerdokumentation und sämtliche Zubehörteile gilt.

## **5.1.2 Neunzig-Tage-Garantie**

JS garantiert, dass die folgenden Liefergegenstände im Rahmen des normalen bestimmungsgemäßen Gebrauchs während eines Zeitraums von neunzig (90) Tagen ab dem Versandtag frei von Material- und Verarbeitungsfehlern sind:

- Durch den Benutzer austauschbare Akkus
- **Benutzerdokumentation**
- Zubehör

## **5.1.3 Garantieausschlüsse**

Die Garantie wird ungültig, wenn:

- i. das Produkt nicht ordnungsgemäß eingerichtet, installiert oder kalibriert wurde,
- ii. das Produkt nicht gemäß den Anweisungen in der Benutzerdokumentation bedient wurde,
- iii. das Produkt für einen anderen als den vorgesehenen Zweck verwendet wurde,
- iv. das Produkt unter Umgebungsbedingungen verwendet wurde, die außerhalb der für das Produkt spezifizierten zulässigen Bereiche liegen,
- v. am Produkt vom Benutzer oder in dessen Auftrag Umbauten, Veränderungen oder andere Modifikationen vorgenommen wurden (ausgenommen solche Umbauten, Veränderungen oder andere Modifikationen, die durch JS oder unter direkter Aufsicht von JS vorgenommen wurden),
- vi. der Defekt oder die Fehlfunktion durch Bedienungsfehler oder Unfall verursacht wurden,
- vii. die Seriennummer des Produktes verfälscht oder entfernt wurde oder
- viii. das Produkt geöffnet oder auf irgendeine Weise verfälscht wurde (wenn beispielsweise das manipulationssichere VOID-Etikett, das einen zertifizierten IP-Dichtungsbereich (IP=Ingress Protection, Eindringschutz) kennzeichnet, verfälscht oder entfernt wurde).

Übermäßig abgenutzte Teile fallen nicht unter die Garantie. Hierzu zählen unter anderem die Elastomer-Tastenmatrix der Tastatur, die Handschlaufe und der Touchscreen (falls zutreffend).

Diese Garantie versteht sich ausschließend, d. h., JS übernimmt keine weitere Garantie und lehnt hiermit alle sonstigen ausdrücklichen oder stillschweigenden Garantien ausdrücklich ab, darunter alle Garantien bezüglich der allgemeinen Gebrauchstauglichkeit, Eignung für einen bestimmten Zweck, des Nicht-Verstoßes gegen Rechte Dritter oder sonstige Garantien, die sich aus der Durchführung der Vertragsleistung oder aus der Handelssitte ergeben. JS übernimmt insbesondere keine Garantien bezüglich der Eignung seiner Produkte für eine bestimmte Anwendung. JS übernimmt keinerlei Garantie dafür, dass

- seine Produkte Ihren Anforderungen entsprechen oder in Kombination mit Hardware oder Anwendungssoftware von Fremdanbietern funktionieren,
- der Betrieb der Produkte ohne Unterbrechungen oder Störungen verläuft oder
- alle Defekte am Produkt behoben werden.

JS übernimmt keine Haftung für Software, Firmware, Informationen oder Speicherdaten, die sich in Produkten befinden, die JS zur Reparatur – gleichgültig ob im Rahmen der Garantie oder nicht – zugesendet werden, in diesen gespeichert sind oder in diese Produkte integriert sind.

## **5.1.4 Rechtsmittel**

Wird innerhalb der Garantiezeit ein Material- oder Verarbeitungsfehler entdeckt und JS gemeldet, wird JS nach Prüfung durch einen Techniker in einem zertifizierten Reparaturzentrum nach eigenem Ermessen den Fehler beheben oder das defekte Teil oder Produkt ersetzen. Ersatzprodukte können neu oder aufgearbeitet sein. JS gewährt auf jedes ausgetauschte oder reparierte Produkt für einen Zeitraum von neunzig (90) Tagen ab dem Tag der Rücksendung bzw. bis zum Ende des ursprünglichen Garantiezeitraums eine Garantie, je nachdem, welcher der beiden Zeiträume länger ist.

### **5.1.5 Haftungsbeschränkung**

Im Rahmen des gesetzlich zulässigen Umfangs wird die Verpflichtung von JS hiermit auf die Reparatur oder den Ersatz des Produktes beschränkt. JS haftet in keinem Fall für konkrete, zufällige, mittelbare oder Folgeschäden oder für Schadensersatzforderungen mit Strafwirkung, gleich welcher Art, oder für entgangene Einnahmen oder Gewinne, geschäftliche Einbußen, Verlust von Informationen oder Daten oder sonstige finanzielle Einbußen, die aufgrund oder im Zusammenhang mit dem Verkauf, der Installation, Wartung, Verwendung, Leistung, Störung oder Betriebsunterbrechung eines Produktes entstehen könnten. Der Höchstbetrag jeder Verpflichtung oder Haftung von JS im Zusammenhang mit dem unter Garantie stehenden Produkt ist auf die Höhe des ursprünglichen Kaufpreises beschränkt.

#### **5.1.6 Geltendes Recht**

Diese Garantie unterliegt den Gesetzen von Utah (USA) und schließt das Übereinkommen der Vereinten Nationen über Verträge über den internationalen Warenkauf aus. Ausschließlicher persönlicher Gerichtsstand bei allen aus dieser Garantie herrührenden oder mit ihr zusammenhängenden Streitigkeiten sind die Gerichte von Utah.

#### **5.1.7 Garantiereparaturen**

Informationen zur Garantie für das Mesa Pro Rugged Tablet finden Sie auf unserer Website unter *[https://junipersys.com/](https://junipersys.com/support/mesa-pro/my-product)* [support/mesa-pro/my-product](https://junipersys.com/support/mesa-pro/my-product) im Abschnitt "Warranty". Sie können hier unter anderem den Garantiestatus abrufen und die Garantiebedingungen anzeigen.

Standardreparaturaufträge und 3-Tage-Schnellreparaturaufträge sind ab dem Ausstellungsdatum 30 Tage lang gültig. 1-Tages-Schnellreparaturaufträge sind für 7 Tage ab dem Ausstellungsdatum gültig. Wenn Sie das Produkt nicht umgehend an uns einsenden können oder möchten, warten Sie bitte mit der Reparaturanfrage, bis Sie kurz davor sind, das Gerät einsenden zu können.

#### **Im Rahmen der Garantie erbrachte Dienstleistungen und bereitgestellte Materialien**

- Untersuchung des Problems durch Servicetechniker
- Für die Reparatur defekter Teile erforderliche Arbeit und erforderliches Material
- Funktionstest nach der Reparatur
- Versandkosten zur Rücksendung des Gerätes an den Kunden

JS ist bestrebt, für einen Zeitraum von bis zu fünf Jahren ab dem letzten Produktionstag für jedes einzelne Produktmodell umfassende Reparaturservices für unsere Produkte anzubieten. In seltenen Fällen (je nach Reparaturaufwand) ist es unter Umständen nicht möglich, eine Reparatur auszuführen, weil die Ersatzteilbelieferung durch Drittanbieter in unvorhergesehener Weise unterbrochen wurde oder vollständig ausgefallen ist. Der Reparatursupport für ein Produkt kann über den Zeitraum von fünf Jahren hinaus verlängert werden, wenn die Beschaffung von Ersatzteilen oder Werkzeugen wirtschaftlich sinnvoll ist. Unsere Maßgabe ist es, das zu tun, was für unsere Kunden und das eigene Unternehmen sinnvoll ist und den größten Nutzen verspricht.

# **5.2 Umfassende Wartungsverträge**

Wir bieten Serviceplanoptionen an, die zusätzliche Vorteile durch teilnehmende Reparaturwerkstätten beinhalten. Erhältliche Serviceoptionen:

- Anspruch auf angebotene Services für bis zu fünf Jahre ab der ursprünglichen Produktauslieferung.
- Bis zu 50 % Rabatt auf alle berechneten Reparaturen.
- Beschleunigte Reparaturen und Rücksendung ohne zusätzliche Kosten.
- Austausch verschlissener und/oder beschädigter Teile ohne zusätzliche Kosten.
- Vollständig umfassende Abdeckung, um Ihre Investition auch im Schadensfall zu schützen.
- Option auf ein Leihprodukt, wenn eine beschleunigte Reparatur nicht ausreicht.
- Vorrangige Unterstützung durch einen persönlichen Account-Spezialisten.

Weitere Informationen zu unseren Serviceplänen mit umfassender Betreuung finden Sie auf unserer Website unter *<https://junipersys.com/support/mesa-pro/my-product>* im Abschnitt "Warranty/Complete Care Options" oder "Warranty/ Complete Care Terms and Conditions".

## **5.3 Reparaturen, Upgrades und Beurteilungen**

#### **VORSICHT: Versuchen Sie nicht, Mesa Pro selbst zu reparieren. !Hierdurch erlischt die Garantie.**

Informationen über Reparaturen, Upgrades und Bewertungen finden Sie auf unserer Website unter *[https://junipersys.com/](https://junipersys.com/support/mesa-pro/my-product)* [support/mesa-pro/my-product](https://junipersys.com/support/mesa-pro/my-product) im Abschnitt "Repairs". Hier können Sie ein Reparaturcenter ausfindig machen, einen Reparaturauftrag einreichen, den Status einer Reparatur, Lieferzeiten und die Bedingungen und Bestimmungen einsehen und Versandinformationen erhalten.

Beantragen Sie bitte vor dem Einsenden des Gerätes eine Autorisierung, indem Sie einen Reparaturauftrag auf unserer Website einreichen und die Bestätigung abwarten oder indem Sie sich direkt an ein Reparaturcenter wenden. Wir benötigen die folgenden Angaben von Ihnen:

■ Die Seriennummer des Produktes. Diese Informationen finden Sie in Geräteeinstellungen oder im Akkufach.

*Hinweis: Bevor Sie das Akkufach öffnen und den Akku herausnehmen, lesen Sie bitte die entsprechende Anleitung unter [1.3.2 Akkus aufladen und installieren auf Seite](#page-8-0) 9*.

- Namen und Lieferadresse des Unternehmens, der Universität oder Agentur.
- Beste Kontaktmethode (Telefon, Fax, E-Mail, Mobiltelefon).
- Eine klare, sehr detaillierte Beschreibung der Reparatur oder des Upgrades.

■ Kreditkarten-/Bestellnummer und Rechnungsadresse (für Reparaturen oder Upgrades, die nicht von der Garantie oder erweiterten Garantiebestimmungen abgedeckt werden).

# **5.4 Systeminformationen für Ihr Mesa Pro**

Möglicherweise werden Sie aufgefordert, zusätzliche Informationen über Ihr Mesa Pro anzugeben, wenn Sie sich an ein Reparaturcenter wenden. Um Informationen wie die Betriebssystemversion, das Betriebssystem-Build und die Seriennummer anzuzeigen, öffnen Sie Geräteeinstellungen. Weitere Informationen finden Sie im Wartungscenter. Wählen Sie dort **Alle Einstellungen** > **System** > **Info**.

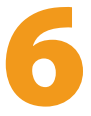

# Warnhinweise, regulatorische Informationen und Lizenzierung

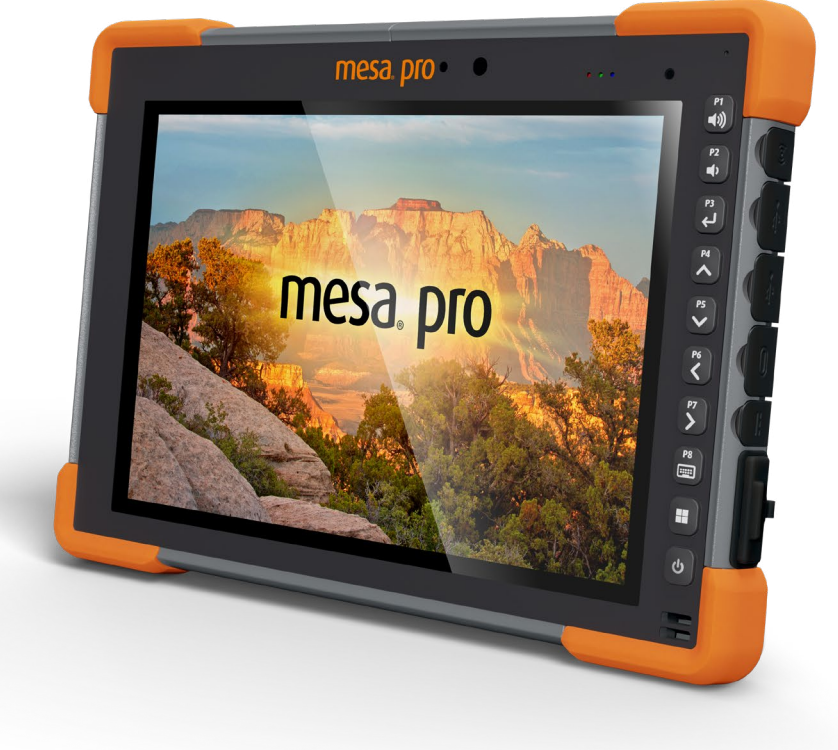

# **6. Warnhinweise, regulatorische Informationen, Lizenzierung**

## **6.1 Produktwarnungen**

Beachten Sie die unten aufgeführten Warnhinweise, um Mesa Pro und das Zubehör sicher zu verwenden.

### **6.1.1 Warnhinweise zum Akku**

**WARNUNG! Dieses Gerät wird mit einem wiederaufladbaren**  !**Lithium-Ionen-Akku geliefert. Um die Gefahr von Brand oder Verbrennungen zu verringern, darf der Akku nicht zerlegt, zerdrückt oder durchlöchert werden. Die äußeren Kontakte dürfen nicht kurzgeschlossen werden und der Akku darf nicht in Kontakt mit Feuer kommen.**

Den Akku nicht zerlegen, öffnen, zerdrücken, biegen oder verformen, durchlöchern oder zerkleinern.

Den Akku nicht modifizieren oder wiederaufarbeiten, keine Fremdkörper in den Akku einführen, den Akku nicht in Wasser oder andere Flüssigkeiten eintauchen oder diesen aussetzen und ihn weder Feuer, Explosionen noch anderen Gefahren aussetzen.

Den Akku ausschließlich für das spezifizierte System verwenden.

Den Akku ausschließlich mit für dieses System geeigneten, standardisierten Ladegeräten verwenden. Die Verwendung von ungeeigneten Akkus oder Ladegeräten kann das Risiko eines Brandes, einer Explosion, eines Auslaufens oder andere Gefahren mit sich bringen.

Schließen Sie den Akku nicht kurz und verhindern Sie, dass elektrisch leitfähige Gegenstände die Kontakte des Akkus berühren.

Tauschen Sie den Akku nur gegen einen Akku aus, der für das System geeignet ist.

Die Verwendung von ungeeigneten Akkus kann das Risiko von Brand, Explosion, Auslaufen oder andere Gefahren beinhalten.

Entsorgen Sie verbrauchte Akkus sofort gemäß den geltenden lokalen Vorschriften.

Die Verwendung von Akkus durch Kinder sollte nur unter Aufsicht stattfinden.

Vermeiden Sie, dass der Akku herunterfällt. Sollten Sie den Akku insbesondere auf eine harte Oberfläche fallen gelassen haben und Schäden an diesem vermuten, bringen Sie ihn zur Überprüfung zu einem Service-Center.

Die unsachgemäße Verwendung von Akkus birgt das Risiko von Brand, Explosion oder andere Gefahren.

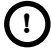

#### **VORSICHT: Es besteht Explosionsgefahr, wenn der Akku durch ! einen nicht zugelassenen Typ ersetzt wird.**

#### **6.1.2 Warnhinweise zum Netzladegerät**

#### **WARNUNG! So vermeiden Sie Verletzungen, Stromschlag,**  !**Brand oder Schäden am Gerät:**

- Stecken Sie das Ladegerät in eine Steckdose, die jederzeit leicht zugänglich ist.
- Stellen oder legen Sie keine Gegenstände auf das Kabel des Netzladegerätes oder ein anderes Kabel. Verlegen Sie alle Kabel so, dass niemand versehentlich darauf treten oder darüber stolpern kann.
- Ziehen Sie niemals an einem Kabel. Fassen Sie beim Herausziehen des Netzladegerätekabels aus der Steckdose das Kabel am Stecker an, niemals am Kabel selbst.
- Das Netzladegerät muss von Juniper Systems zugelassen sein, eine Ausgangsleistung von 19 V Gleichspannung und mindestens 3,16 A haben und von einem staatlich anerkannten Prüflabor zertifiziert oder gelistet sein. Das mit dem Mesa Pro gelieferte Netzladegerät erfüllt diese Kriterien. Die Verwendung anderer externer Stromquellen kann Schäden an Ihrem Produkt verursachen und lässt Ihre Garantie erlöschen.

# **6.2 Vorschriften**

Um auf die Zulassungsinformationen für das FT-100 zuzugreifen, gehen Sie zu **Geräteeinstellungen** > **Info** > **Zulassung**.

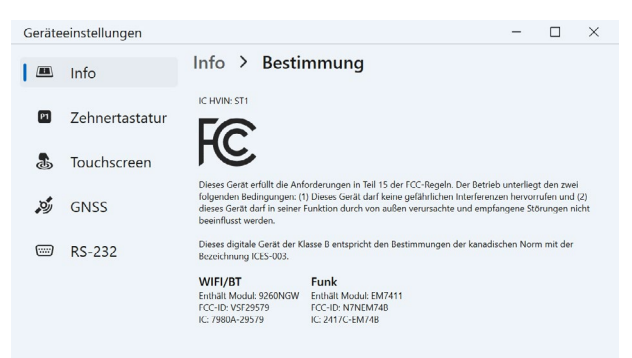

# **6.3 Zertifizierungen und Standards**

Es gibt eine nordamerikanische, eine EU- und eine australische Version des Mesa Pro, mit unterschiedlichen Zertifizierungen und **Standards** 

## **6.3.1 USA**

Gemäß den FCC-Bestimmungen 47 CFR 15.19(a)(3) müssen die nachfolgenden Erklärungen auf dem Gerät angebracht oder in der Benutzerdokumentation enthalten sein.

Dieses Gerät erfüllt die Anforderungen in Abschnitt 15 der FCC-Regeln. Der Betrieb unterliegt den zwei folgenden Bedingungen:

- Das Gerät darf keine Störungen verursachen.
- Dieses Gerät muss empfangene Störungen tolerieren, einschließlich Störungen, die einen unerwünschte Betrieb zur Folge haben.

Gemäß den FCC-Bestimmungen unter 47 CFR 15.105(b) muss der Benutzer darauf hingewiesen werden, dass das Gerät die in Abschnitt 15 der FCC-Bestimmungen für digitale Geräte der Klasse B festgelegten Grenzwerte einhält. Diese Grenzwerte sehen einen angemessenen Schutz gegen Funkstörungen bei Installation in einem Wohngebiet vor. Dieses Gerät erzeugt und verwendet Hochfrequenzenergie und strahlt diese gegebenenfalls auch aus. Es kann daher, wenn es nicht entsprechend den Anweisungen verwendet wird, Störungen des Funkverkehrs verursachen. Es kann jedoch nicht in jedem Fall garantiert werden, dass bei bestimmten Installationen keine Funkstörungen auftreten. Wenn das Gerät

den Radio- oder Fernsehempfang stört, was sich durch Ausund Wiedereinschalten des Gerätes feststellen lässt, sollten Sie versuchen, die Störungen mithilfe einer oder mehrerer der folgenden Maßnahmen zu beheben:

- Die Empfangsantenne neu ausrichten oder an einem anderen Ort aufstellen.
- Den Abstand zwischen Gerät und Empfänger vergrößern.
- Das Gerät an eine Steckdose eines anderen Stromkreises als den des Empfangsgerätes anschließen.
- Rat beim Händler oder einem erfahrenen Radio- und Fernsehtechniker einholen.
- Gemäß FCC-Bestimmungen, 47 CFR 15.21, muss der Benutzer darauf hingewiesen werden, dass Änderungen oder Modifikationen am robusten Tablet, die nicht ausdrücklich durch den Hersteller genehmigt sind, zum Verlust der Betriebserlaubnis führen können.

Benutzen Sie nur zugelassenes Zubehör mit diesem Gerät. Allgemein müssen alle Kabel von hochwertiger Qualität, geschirmt, korrekt abgeschlossen und im Normalfall maximal zwei Meter lang sein. Netzladegeräte, die für dieses Gerät zugelassen sind, sind besonders störungsarm. Sie dürfen nicht modifiziert oder gegen nicht zugelassene Netzteile ausgetauscht werden.

#### **6.3.2 Kanada**

Der folgende Auszug muss auf dem Gerät oder in der Benutzerdokumentation genannt werden, um die Bestimmungen der Industry Canada-Richtlinien einzuhalten:

Dieses digitale Gerät der Klasse B entspricht den Bestimmungen der kanadischen Norm mit der Bezeichnung ICES-003.

Dieses Gerät erfüllt die Anforderungen des lizenzfreien RSS-Standards von Industry Canada. Der Betrieb dieses Geräts unterliegt den folgenden beiden Bedingungen: (1) Dieses Geräte darf keine Störungen hervorrufen, und (2) dieses Gerät darf in seiner Funktion durch von außen verursachte Störungen nicht beeinflusst werden.

Kanadische Vorschriften beschränken die Verwendung von Kanälen mit 5150 MHz bis 5250 MHz auf den Innenbereich. Ist dieses Produkt mit einem Zugangspunkt verbunden, der in diesem Frequenzbereich betrieben wird, oder bei Verwendung des Ad-hoc-Modus ist die Verwendung dieses Produkts auf den Innenbereich beschränkt.

Le présent appareil est conforme aux CNR d'Industrie Canada applicables aux appareils radio exempts de licence. L'exploitation est autorisée aux deux conditions suivantes: (1) l'appareil ne doit pas produire de brouillage, et (2) l'utilisateur de l'appareil doit accepter tout brouillage radioélectrique subi, même si le brouillage est susceptible d'en compromettre le fonctionnement.

La réglementation canadienne restreignent l'utilisation des canaux dans la bande 5150 MHz à 5250 MHz pour une utilisation en intérieur. Lorsque ce produit est connecté à un point d'accès qui fonctionne dans cette gamme de fréquences, ou lorsque vous utilisez le mode ad-hoc, l'utilisation de ce produit est limitée à une utilisation en intérieur.

### **6.3.3 Hochfrequenz-Sicherheit**

Dieses Gerät entspricht den Strahlenbelastungsgrenzen, die für eine unkontrollierte Umgebung vorgeschrieben sind. Dieses Gerät steht unter normalen Betriebsbedingungen im direkten Kontakt mit dem Körper des Benutzers. Dieser Sender darf nicht gemeinsam mit anderen Antennen oder Sendern aufgestellt oder in Verbindung mit diesen betrieben werden.

Cet équipement est conforme aux limites d'exposition aux radiations dans un environnement non contrôlé. Cet équipement est en contact direct avec le corps de l'utilisateur dans des conditions de fonctionnement normales. Cet émetteur ne doit pas être co-localisées ou opérant en conjonction avec tout autre antenne ou transmetteur.

## **6.3.4 CE-Kennzeichen (Europäische Union)**

Die EU-Konformitätserklärung ist verfügbar unter *[http://](https://junipersys.com/doc) [www.junipersys.com/doc](https://junipersys.com/doc)*

Dieses Gerät darf nur in Innenräumen verwendet werden, wenn der WLAN-Funk im Frequenzbereich von 5150 bis 5350 MHz betrieben wird.

### **6.3.5 UKCA-Kennzeichnung**

Sie finden die britische Konformitätserklärung unter: *http:// www.junipersys.com/doc* 

Dieses Gerät darf nur in Innenräumen verwendet werden, wenn der WLAN-Funk im Frequenzbereich von 5150 bis 5350 MHz betrieben wird.

#### **6.3.6 Konformität zu eingeschränkten Materialien**

Das Mesa Pro entspricht den folgenden Vorschriften für eingeschränkte Materialien:

- RoHS 2011/65/EU
- RoHS 2015/863
- REACH 1907/2006 (33)
- REACH 1907/2006 (67)
- POP 2019/1021
- Proposition 65
- Canada Prohibition of Certain Toxic Substances (Verbot bestimmter giftiger Stoffe)
- TSCA

# **6.4 Lizenzinformationen**

Dieses Produkt ist unter AVC, VC-1 und MPEG-4 Part 2 der Visual-Patent-Portfolio-Lizenzen für persönliche und nicht-kommerzielle Verwendung für folgende Zwecke lizenziert: (i) Videos gemäß MPEG-4 Video Standard ("Video-Standards") zu kodieren und/ oder (ii) ein AVC, VC-1 und MPEG-4 Part 2 Visual zu dekodieren, das von einem Benutzer für persönliche und nicht-kommerzielle Zwecke kodiert oder von einem lizenzierten Videobetreiber bereitgestellt wurde. Keine der Lizenzen erstreckt sich auf andere Produkte, unabhängig davon, ob derartige Produkte in diesem Produkt als Einzelartikel enthalten sind. Es wird weder ausdrücklich noch stillschweigend eine Lizenz für andere Einsatzzwecke gewährt. Zusätzliche Informationen können bei MPEG LA, LLC angefordert werden. Siehe *www.mpegla.com*.

Es werden keine Rechte an Dolby-Patenten erworben, die im Dolby-Anteil dieses Produkts verwendet werden. Eine Liste relevanter Patente kann von Dolby Laboratories, Inc. bezogen werden. Es werden keine Rechte für Dolby-Urheberrechte gewährt. Dies betrifft auch das Recht, Teile dieses Produkts zu reproduzieren oder zu verbreiten, die geistiges Eigentum von Dolby enthalten. Lizenzen für diese Aktivitäten sind bei Dolby erhältlich.

Jede Verwendung dieses Produkts für andere als persönliche Zwecke, die den MPEG-2-Standard für die Kodierung von Videoinformationen für Packaged Media erfüllen, ist ohne eine Lizenz unter einschlägigen Patenten im MPEG-2-Patent-Portfolio ausdrücklich verboten, dessen Lizenz bei MPEG LA, LLC, 6312 S. Fiddlers Green Circle, Suite 400E, Greenwood Village, Colorado 80111 USA erhältlich ist.

Windows 11 wird automatisch aktualisiert, diese Funktion ist immer aktiviert. Es können Gebühren des Internetanbieters anfallen. Für Aktualisierungen können im Lauf der Zeit zusätzliche Anforderungen gelten.

Die Cortana-Erfahrung kann je nach Gerät variieren.

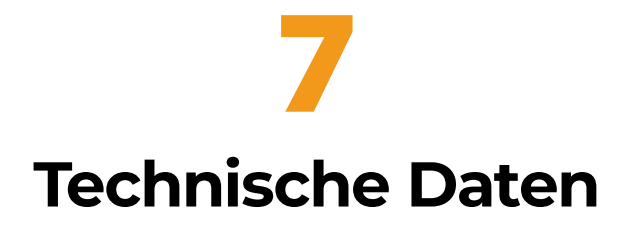

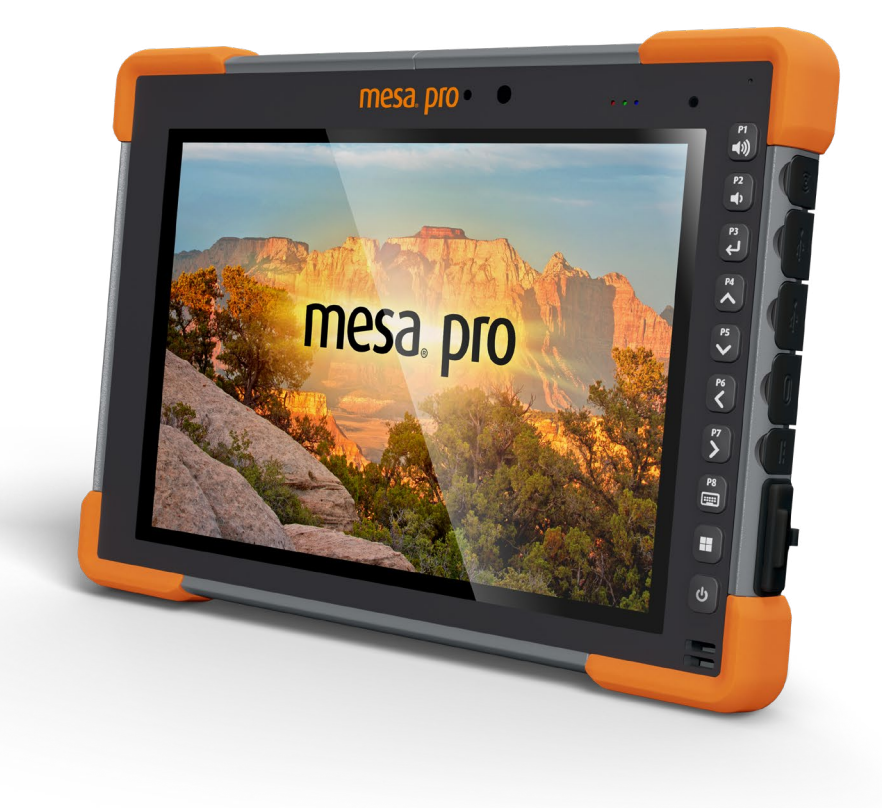

# **7. Technische Daten des Mesa Pro**

Hinweis: Änderungen an den technischen Daten vorbehalten.

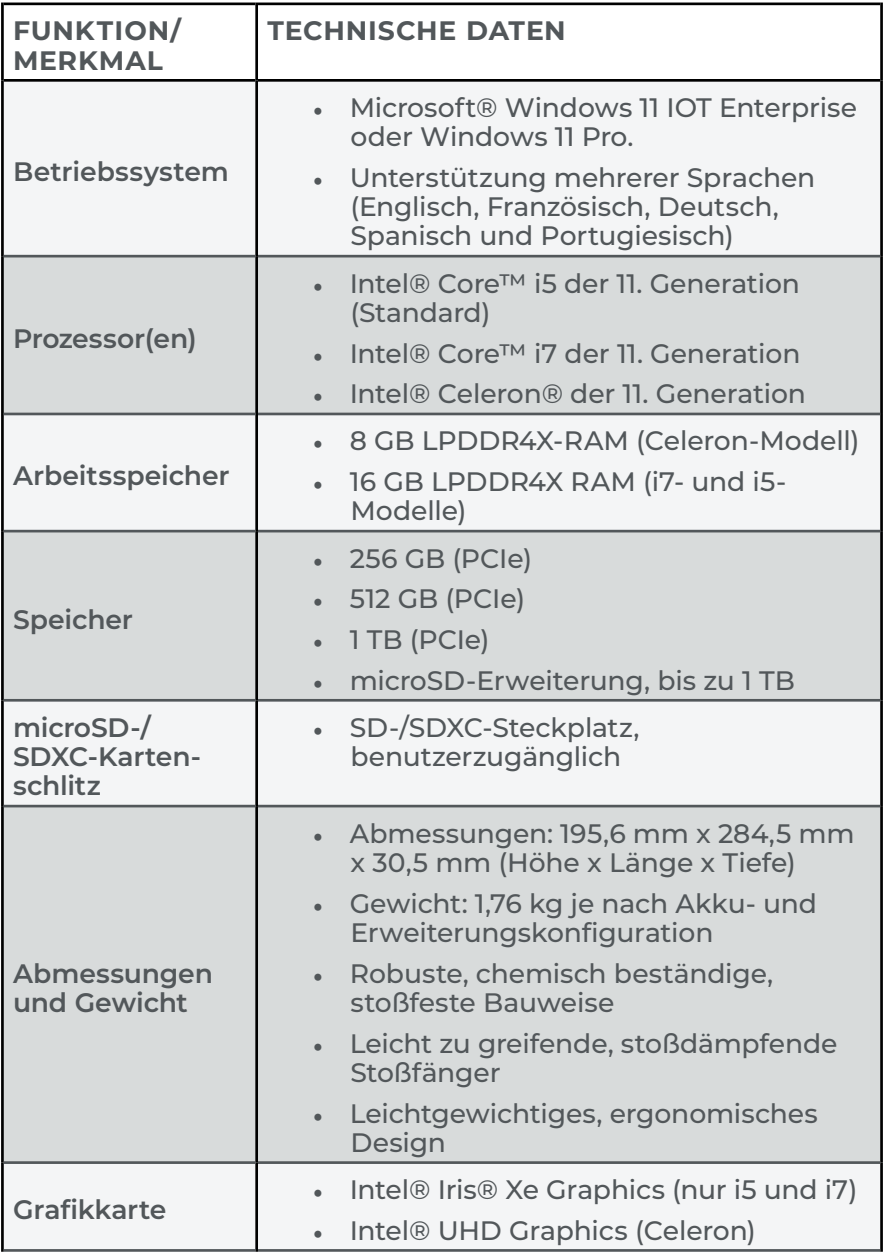

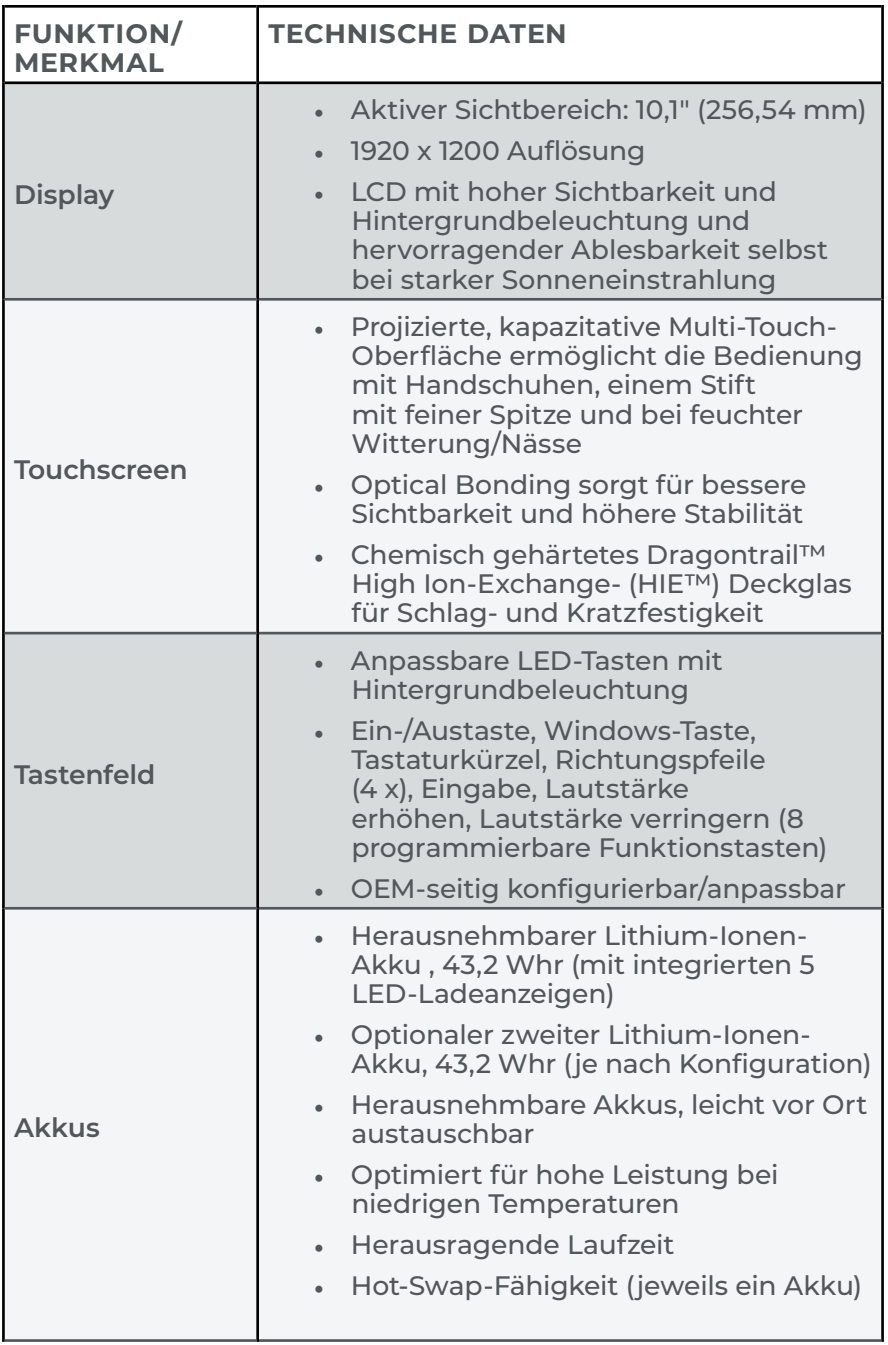

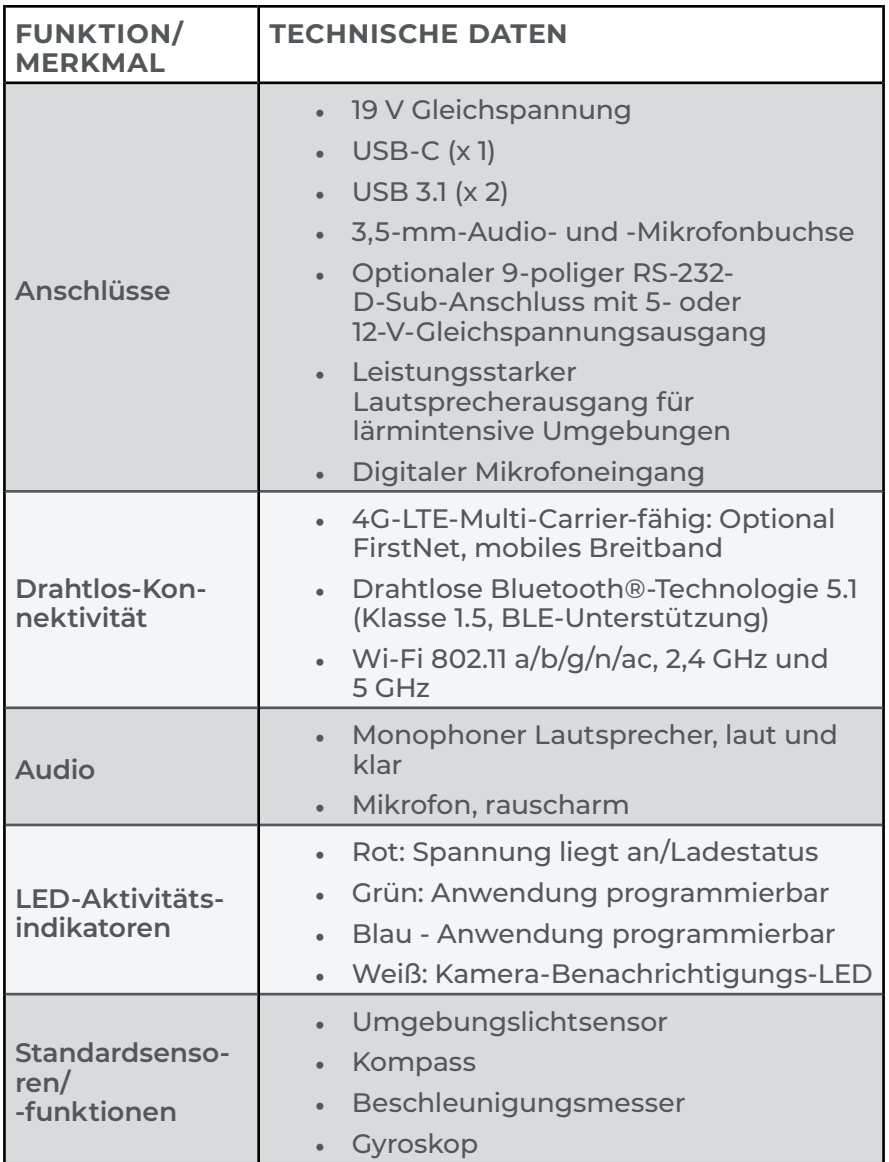

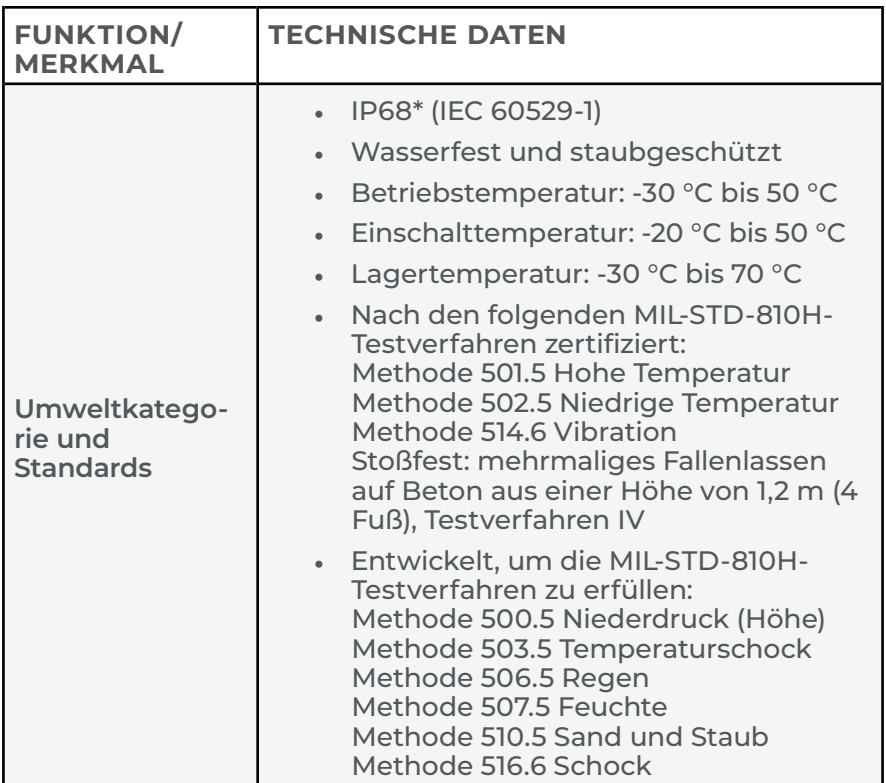

\* Nur Geräte, die nach dem 01. August 2023 erworben oder versandt wurden, sind IP68-klassifiziert. Geräte, die vor dem 01. August 2023 versandt wurden, sind IP65-klassifiziert.

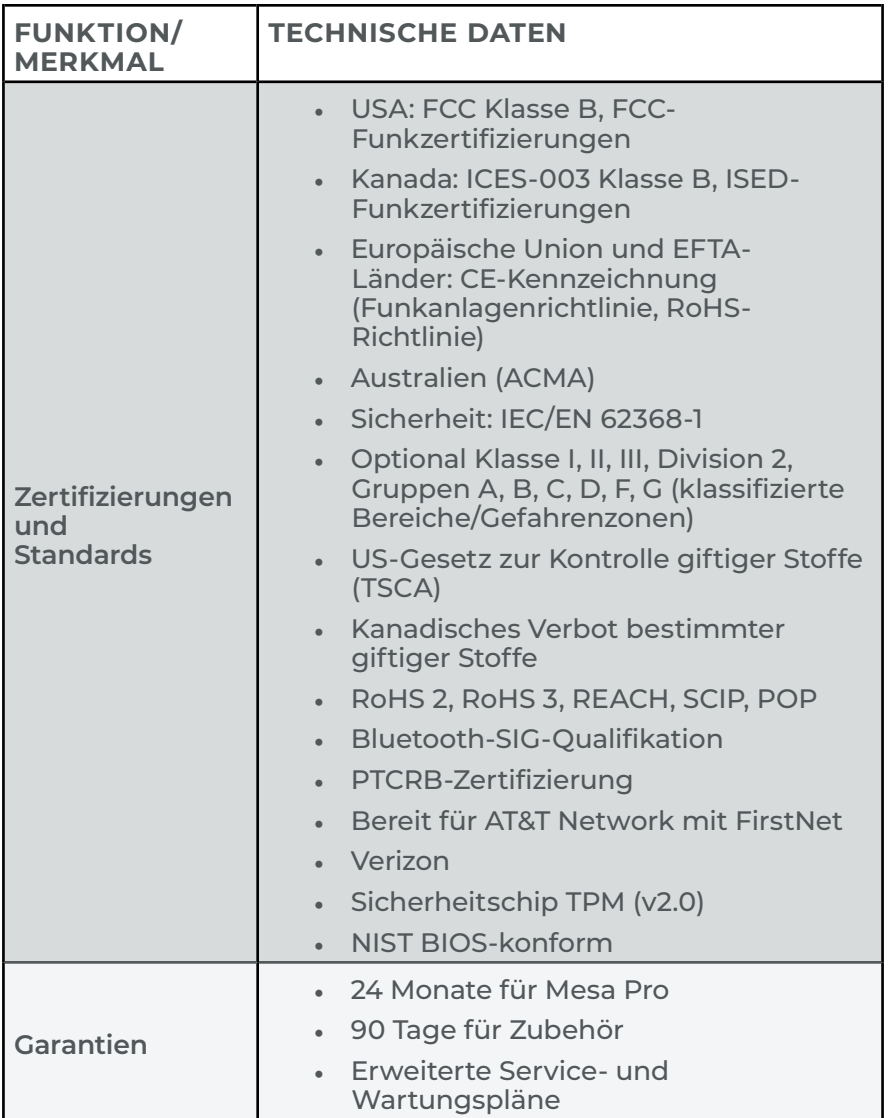

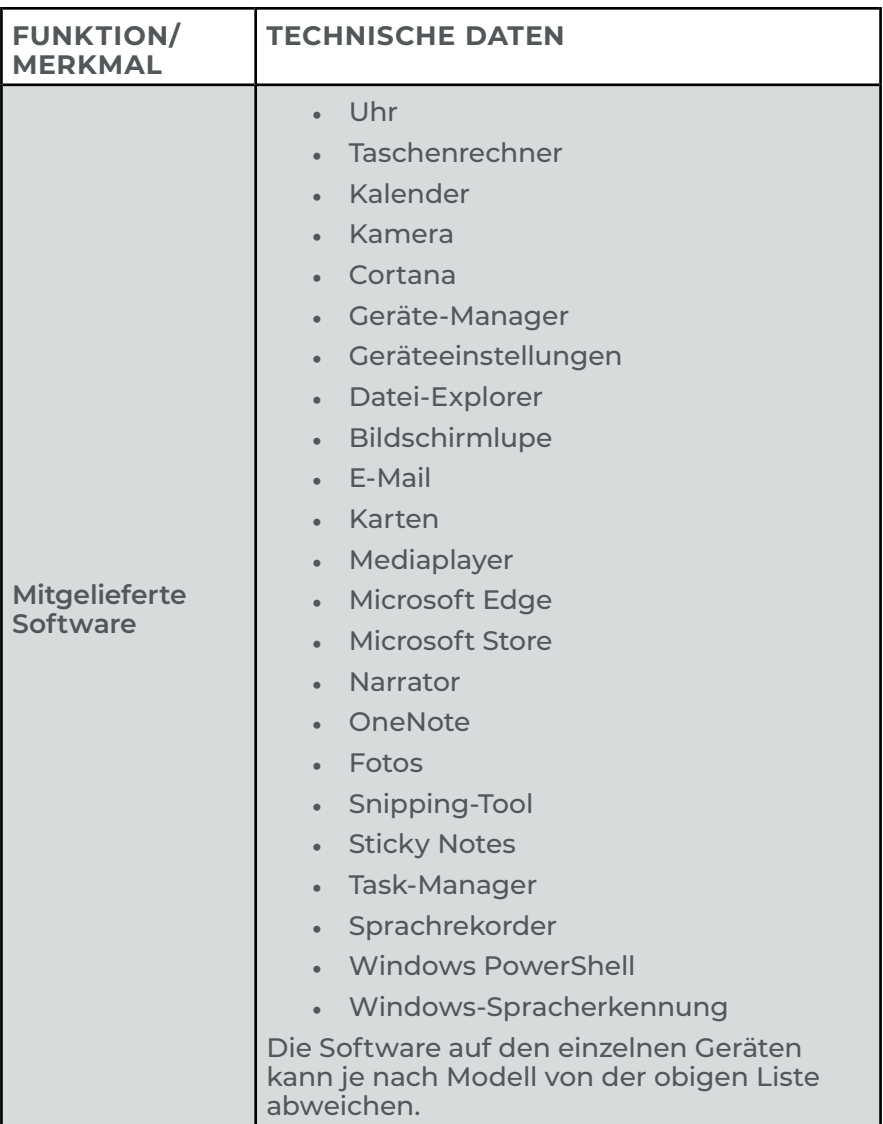
<span id="page-72-0"></span>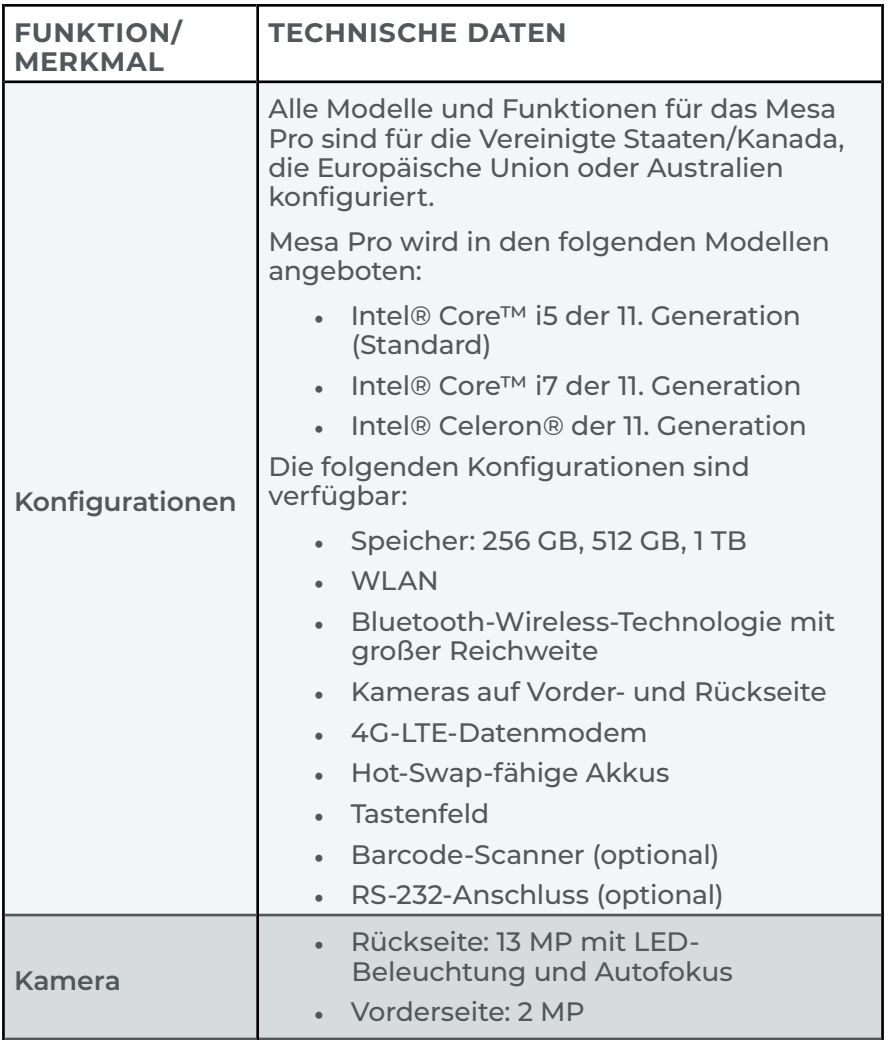

<span id="page-73-0"></span>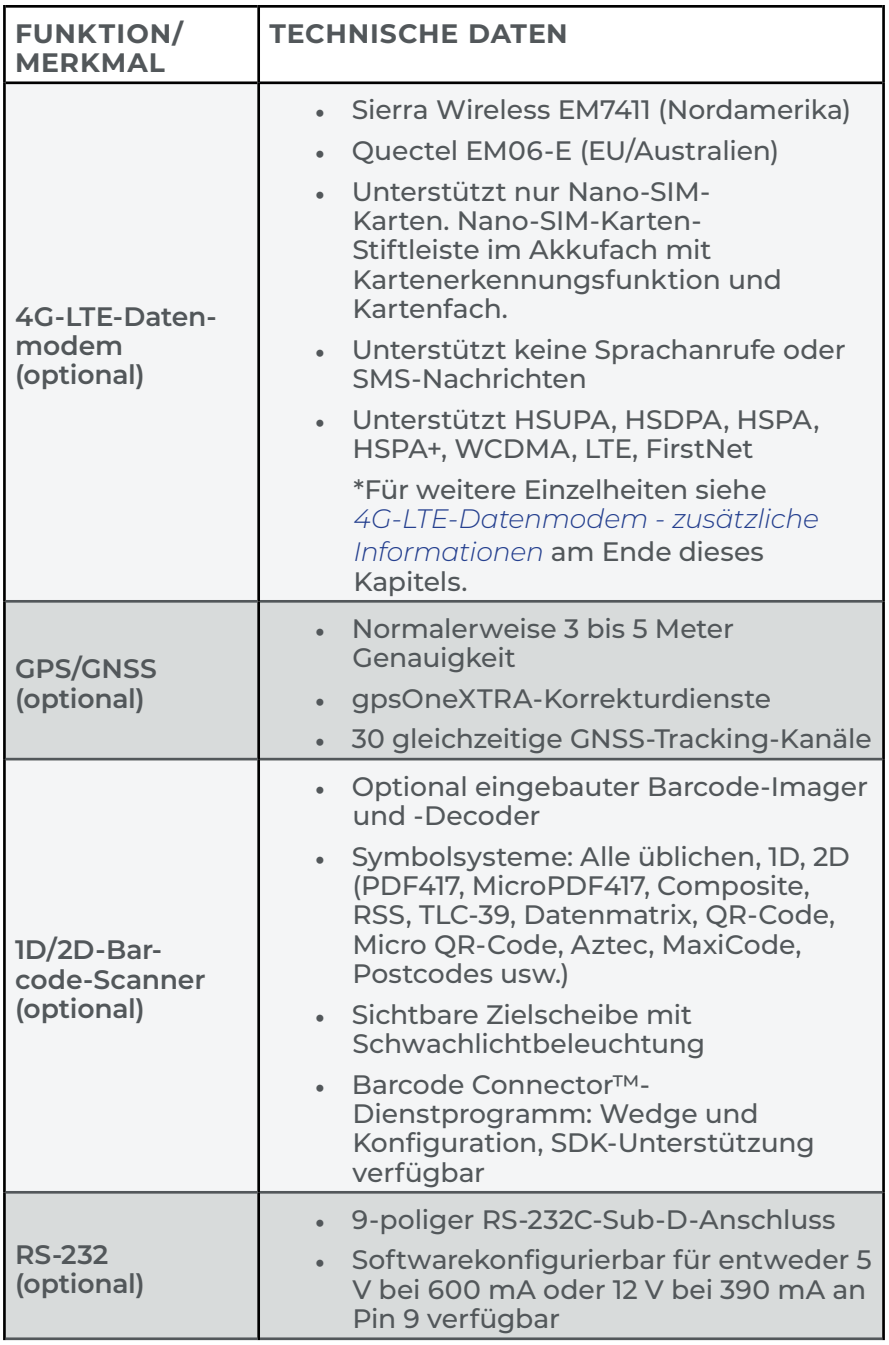

<span id="page-74-0"></span>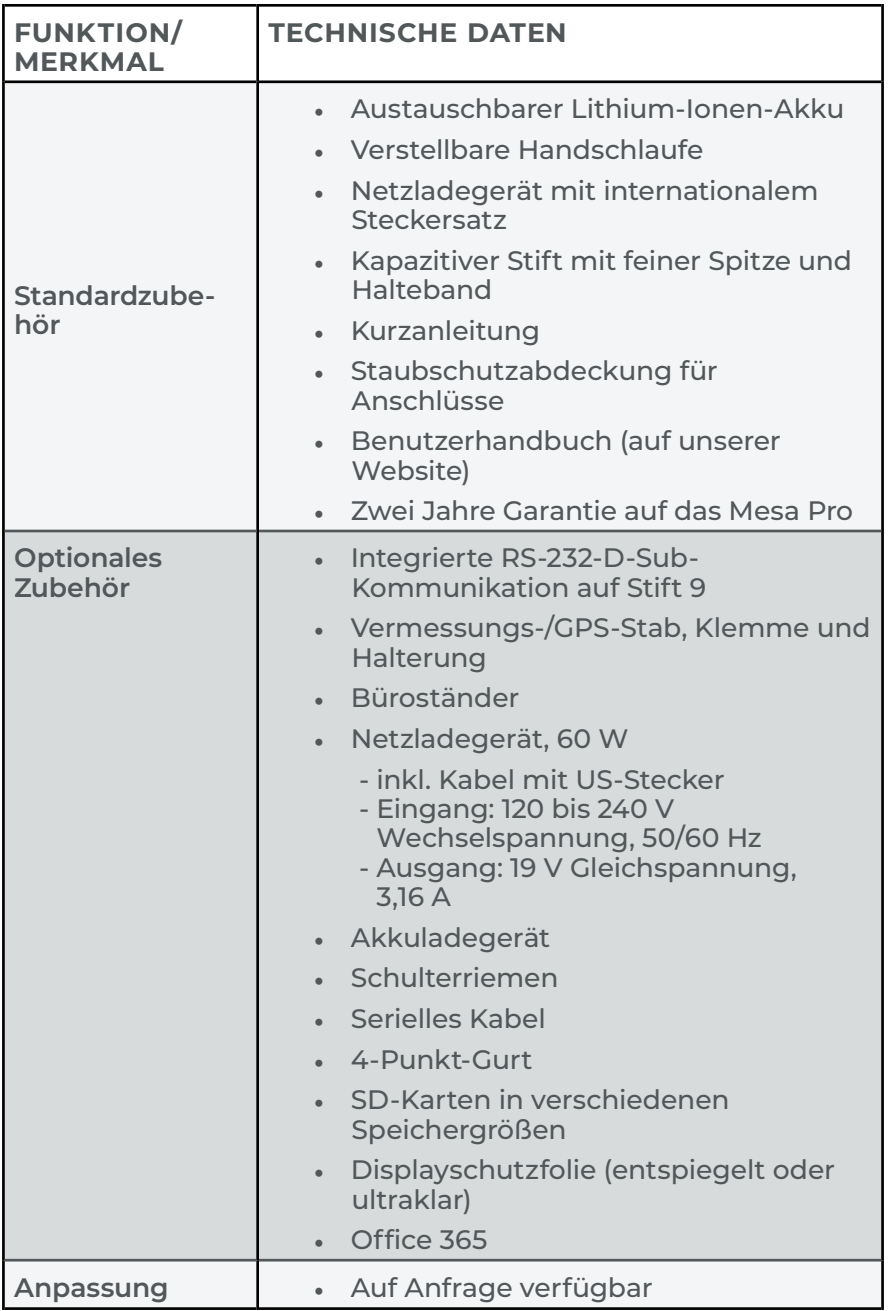

| <b>MODUS</b>          | <b>MODELL/REGION</b> | <b>FREQUENZBÄNDER</b>                                                       |
|-----------------------|----------------------|-----------------------------------------------------------------------------|
| <b>LTE</b>            | Nordamerika          | B2, B4, B5, B7, B12, B13, B14,<br>B25, B26, B41, B42, B43,<br>B48, B66, B71 |
| <b>LTE</b>            | EU/Australien/ROW    | B1, B3, B5, B7, B8, B20, B28,<br>B32, B38, B40, B41                         |
| WCDMA/<br><b>HSPA</b> | Nordamerika          | B2, B4, B5                                                                  |
| WCDMA/<br><b>HSPA</b> | EU/Australien/ROW    | B1, B3, B5, B8                                                              |
| FirstNet              | Nordamerika          | <b>B14</b>                                                                  |
| <b>CBRS</b>           | Nordamerika          | <b>B48</b>                                                                  |

<span id="page-75-1"></span><span id="page-75-0"></span>4G-LTE-Datenmodem - zusätzliche Informationen

*Hinweis: ROW = Rest der Welt, oder Nicht-Nordamerika*

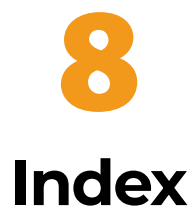

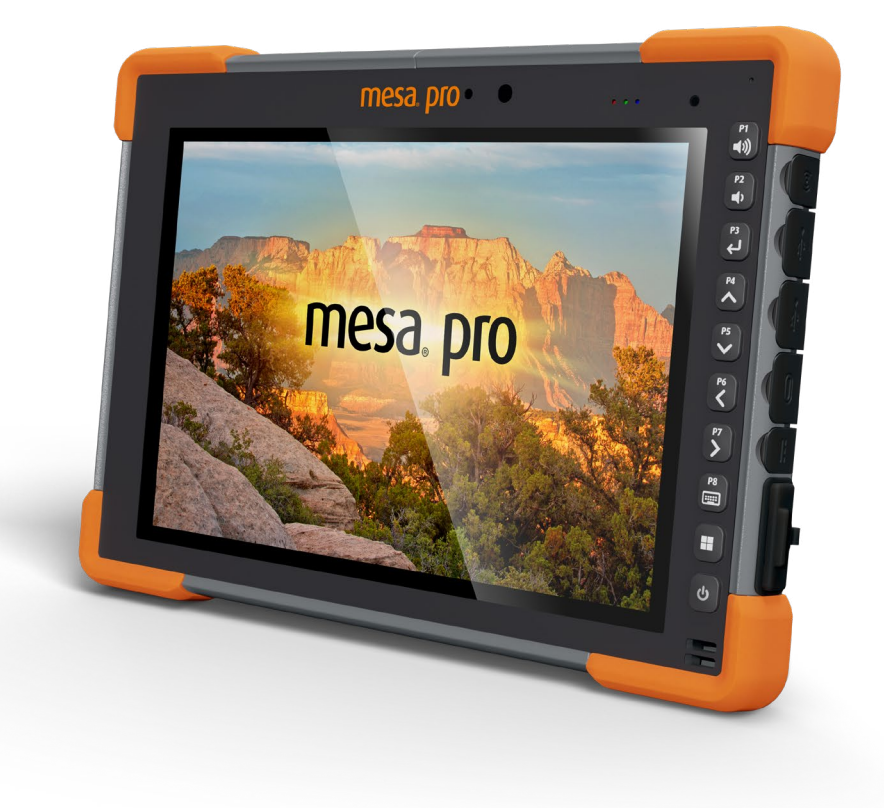

# Index

# **Symbols**

4G-LTE-Datenmodem [74](#page-73-0), [76](#page-75-1)

# **A**

Abgestürzt [30](#page-29-0) Akku [7](#page-6-0), [9](#page-8-0), [10](#page-9-0), [15](#page-14-0), [17](#page-16-0), [21](#page-20-0), [22](#page-21-0), [25](#page-24-0), [27](#page-26-0), [28](#page-27-0), [35](#page-34-0), [42](#page-41-0), [47](#page-46-0), [51](#page-50-0), [55](#page-54-0), [59](#page-58-0), [67](#page-66-0), [68](#page-67-0), [74](#page-73-0), [75](#page-74-0) Akkufachabdeckung [8](#page-7-0), [9](#page-8-0), [21](#page-20-0), [23](#page-22-0), [35](#page-34-0), [47](#page-46-0), [55](#page-54-0) Akkuinstallation [9](#page-8-0) Akkuladegerät [42](#page-41-0) Akkus [7](#page-6-0), [9](#page-8-0), [10](#page-9-0), [22](#page-21-0), [23](#page-22-0), [26](#page-25-0), [28](#page-27-0), [29](#page-28-0), [36](#page-35-0), [42](#page-41-0), [48](#page-47-0), [51](#page-50-0), [59](#page-58-0) Akkus aufladen und installieren [9](#page-8-0) Akkusymbol [15](#page-14-0), [27](#page-26-0) Akkuverwaltung [26](#page-25-0), [27](#page-26-0) Ladegerät [7](#page-6-0), [10](#page-9-0), [30](#page-29-0), [43](#page-42-0), [59](#page-58-0), [60](#page-59-0), [75](#page-74-0) Lithium-Ionen-Akkus [7](#page-6-0), [59](#page-58-0) Verriegelung der Akkufachabdeckung [8](#page-7-0), [9](#page-8-0), [10](#page-9-0) Warnhinweise zum Akku [59](#page-58-0) Anschluss [8](#page-7-0) Anschlussschutz [21](#page-20-0) Audio [21](#page-20-0), [23](#page-22-0), [69](#page-68-0) Aufladung Gleichspannungsanschluss [10](#page-9-0), [21](#page-20-0), [33](#page-32-0), [34](#page-33-0), [60](#page-59-0), [69](#page-68-0) Netzladegerät [7](#page-6-0), [10](#page-9-0), [29](#page-28-0), [30](#page-29-0), [43](#page-42-0), [60](#page-59-0), [75](#page-74-0)

## **B**

Barcode- [8](#page-7-0), [38](#page-37-0), [39](#page-38-0), [73](#page-72-0), [74](#page-73-0) 1D-Barcodes [40](#page-39-0) 2D-Barcodes [41](#page-40-0) Barcode Connector [38](#page-37-0), [40](#page-39-0), [41](#page-40-0) Barcode-Imager [38](#page-37-0), [40](#page-39-0), [41](#page-40-0), [74](#page-73-0) Ein Tag lesen [40](#page-39-0) BIOS [16](#page-15-0), [29](#page-28-0) Bluetooth [7](#page-6-0), [23](#page-22-0), [24](#page-23-0), [25](#page-24-0), [73](#page-72-0) Büroständer [44](#page-43-0), [75](#page-74-0)

# **D**

Display [7](#page-6-0), [15](#page-14-0) Auflösung [68](#page-67-0) Dokumentation [9](#page-8-0)

# **F**

flexibler Kartenhalter [9](#page-8-0), [21](#page-20-0), [23](#page-22-0) Foto- und Videobibliothek [15](#page-14-0)

# **G**

Garantie [50](#page-49-0), [51](#page-50-0), [53](#page-52-0), [55](#page-54-0) Haftungsbeschränkung [53](#page-52-0) Reparaturen [53](#page-52-0), [55](#page-54-0) Geräteeinstellungen [15](#page-14-0), [16](#page-15-0), [19](#page-18-0), [33](#page-32-0), [37](#page-36-0) Bildschirm Info [16](#page-15-0) Bildschirm Tastenfeld [16](#page-15-0) Einstellungen aller Benutzer [16](#page-15-0) Einstellungen pro Benutzer [17](#page-16-0) Standardeinstellungen wiederherstellen [17](#page-16-0) GNSS [7](#page-6-0), [15](#page-14-0), [35](#page-34-0), [37](#page-36-0), [74](#page-73-0) Genauigkeit [38](#page-37-0), [74](#page-73-0)

# **H**

Handschlaufe [8](#page-7-0)

# **I**

IP68 [7](#page-6-0), [23](#page-22-0), [70](#page-69-0)

#### **K**

Kamera Rückseite [15](#page-14-0), [73](#page-72-0) Vorderseite [7](#page-6-0), [10](#page-9-0), [15](#page-14-0), [20](#page-19-0), [36](#page-35-0), [69](#page-68-0) Kurzzeitlagerung [28](#page-27-0)

#### **L**

Lagerung Mesa Pro lagern [47](#page-46-0) Langzeitlagerung [29](#page-28-0) LED [7](#page-6-0), [20](#page-19-0), [38](#page-37-0), [40](#page-39-0), [43](#page-42-0), [68](#page-67-0), [69](#page-68-0), [73](#page-72-0)

# **M**

Mesa Pro reinigen [47](#page-46-0) Mobilfunkmodul [15](#page-14-0)

### **O**

Optionale Funktionen und Merkmale [15](#page-14-0), [33](#page-32-0) 4G-LTE-Datenmodem [7](#page-6-0), [35](#page-34-0) GNSS [7](#page-6-0), [15](#page-14-0), [35](#page-34-0), [37](#page-36-0), [74](#page-73-0) Mobilfunk-Datenmodem [9](#page-8-0) RS-232 [15](#page-14-0), [33](#page-32-0), [34](#page-33-0), [69](#page-68-0), [73](#page-72-0), [74](#page-73-0), [75](#page-74-0)

#### **R**

Recyceln [47](#page-46-0) RS-232 [15](#page-14-0), [33](#page-32-0), [34](#page-33-0), [69](#page-68-0), [73](#page-72-0), [74](#page-73-0), [75](#page-74-0)

## **S**

serieller COM-Anschluss [37](#page-36-0) Servicepläne mit Rundumbetreuung [54](#page-53-0) SIM-Karte [9](#page-8-0), [21](#page-20-0), [35](#page-34-0) Software [72](#page-71-0) Standardfunktionen und -merkmale Beschleunigungsmesser [24](#page-23-0) Gyroskop [24](#page-23-0) Handschlaufe [7](#page-6-0), [11](#page-10-0), [75](#page-74-0) Kompass [24](#page-23-0) Lichtsensor [20](#page-19-0), [69](#page-68-0) Stift [7](#page-6-0), [12](#page-11-0), [68](#page-67-0), [75](#page-74-0) Stift [8](#page-7-0), [12](#page-11-0), [19](#page-18-0)

# **T**

Tastenfeld [7](#page-6-0), [15](#page-14-0), [16](#page-15-0), [17](#page-16-0), [38](#page-37-0) Programmierbare Tasten [16](#page-15-0), [18](#page-17-0) Technische Daten [67](#page-66-0) Touchscreen [7](#page-6-0), [15](#page-14-0), [19](#page-18-0), [47](#page-46-0) Touchscreen-Profile [15](#page-14-0), [19](#page-18-0) Typenschild [8](#page-7-0) Akkufachaufkleber [22](#page-21-0), [36](#page-35-0)

#### **U**

USB-C [21](#page-20-0), [69](#page-68-0)

# **W**

Windows 11 [15](#page-14-0), [19](#page-18-0), [65](#page-64-0), [67](#page-66-0) WLAN [25](#page-24-0), [69](#page-68-0), [73](#page-72-0)

# **Z**

Zertifizierungen und Standards [61](#page-60-0), [71](#page-70-0) CE-Kennzeichen [63](#page-62-0) Eingeschränkte Materialien [64](#page-63-0) Hochfrequenz-Sicherheit [63](#page-62-0) Kanada [62](#page-61-0), [64](#page-63-0), [73](#page-72-0) Lizenzinformationen [64](#page-63-0) UKCA-Kennzeichnung [64](#page-63-0) USA [61](#page-60-0), [73](#page-72-0)